# MANU M A N U AL DE OPERAÇÃO TERMINAL BANRISUL

## Terminal VFRIFONE V<sup>x</sup>510

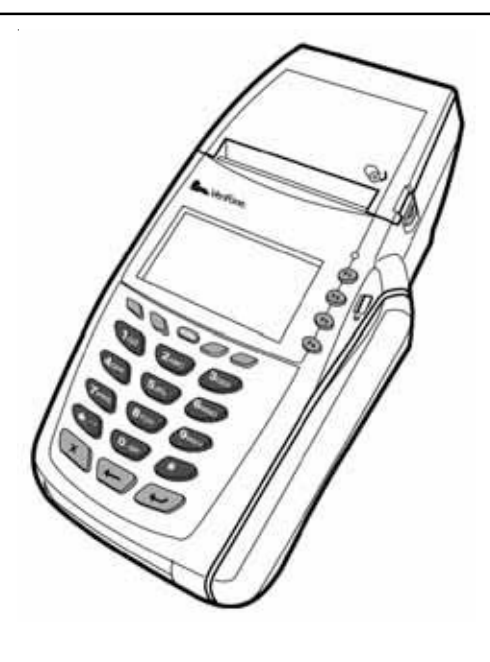

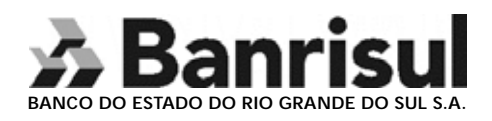

Elaboração: Unidade de Canais Eletrônicos Editoração e Impressão: Unidade de Gestão Corporativa Edição: Março/2007

### **Índice**

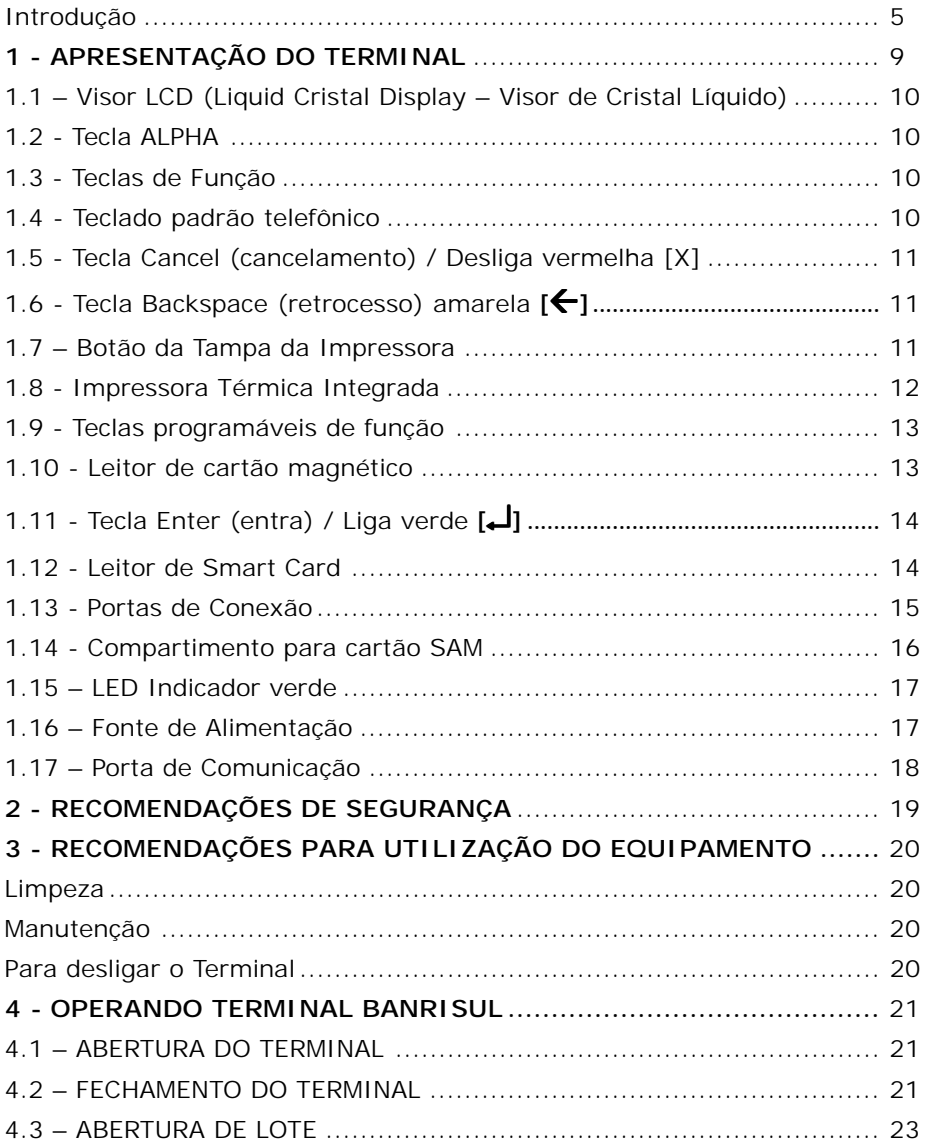

## $-\lambda$  Banrisul

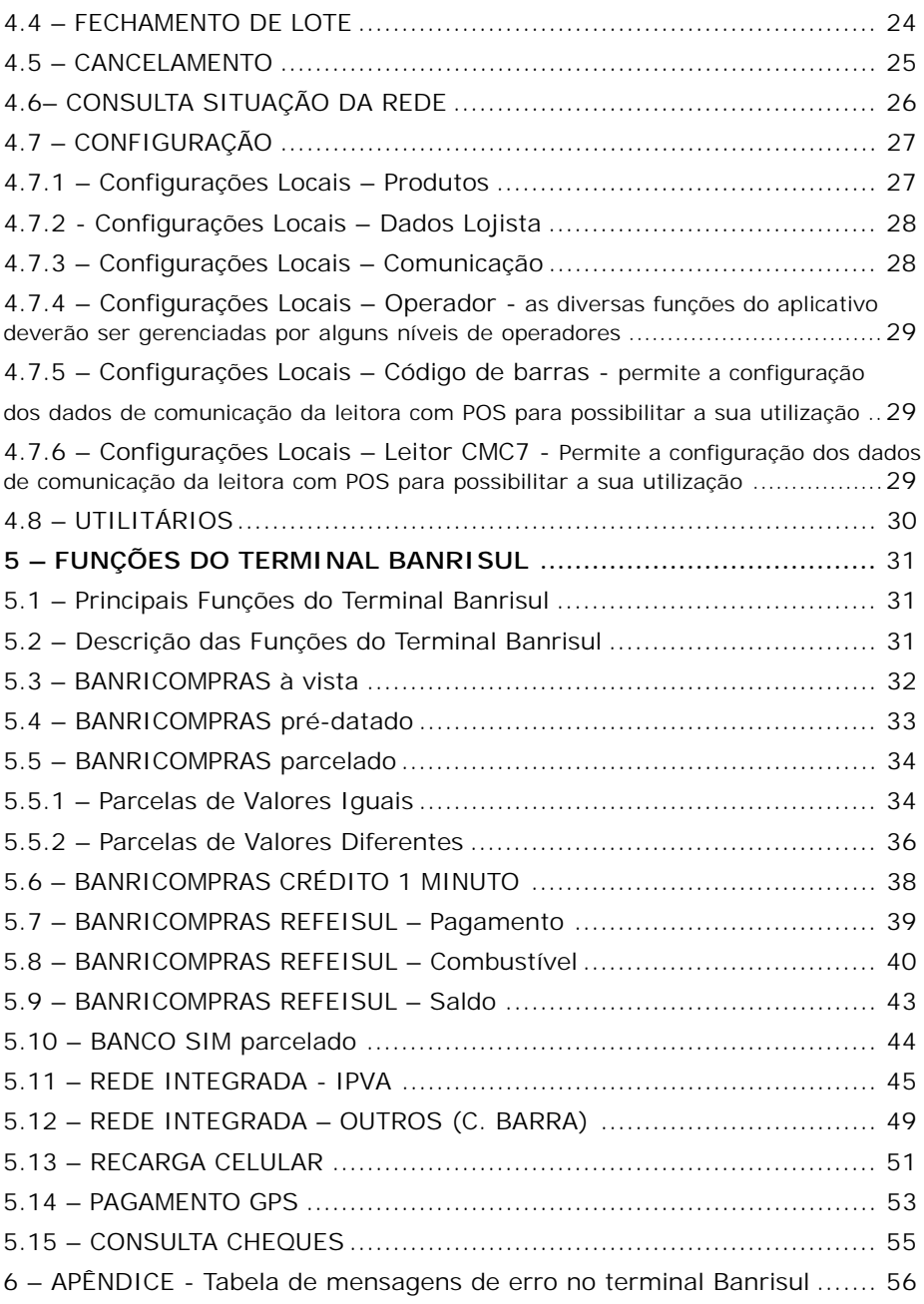

## $-\lambda$  Banrisul

#### **INTRODUÇÃO**

Este manual refere-se à especificação Banrisul 2.0

**Caso o Terminal apresente algum tipo de problema, mensagem desconhecida ou fique inoperante, ligue para a Central de Atendimento e esteja com este** manual em mãos.

**Central de Atendimento**

**Porto Alegre:** (51) 3213-0551 **Demais Localidades:** 0800-541-0551

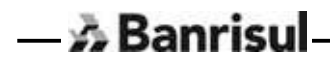

Prezado conveniado

**O Banrisul**, visando o seu conforto, criou um canal direto de comunicação com você. Através dele você receberá todas as novidades relacionadas ao produto Banricompras. Trata-se da **Área Temática Banricompras**, localizada na página do Banrisul na Internet, através do endereço www.banrisul.com.br .

#### **Área Temática Banricompras**

Ao acessar a página do Banrisul dirija-se ao painel "Áreas Temáticas Banrisul" e clique na opção "Banricompras". Uma vez na "Área Temática Banricompras", clique na opção "Para quem Vende."

A partir daí, você estará atualizado sobre todas as informações Banricompras necessárias ao sucesso do produto em seu estabelecimento comercial. Utilize as informações e explore ao máximo as vantagens do produto Banricompras. Quem ganha é você.

#### **Site do Lojista**

Na Área Temática Banricompras você dispõe também de uma excelente ferramenta de consulta às suas vendas através do Banricompras. Trata-se do "Site do Lojista". Nele você consulta todas as transações realizadas via Banricompras, com informações detalhadas de suas vendas.

As consultas podem ser feitas com prazo de abrangência de até um ano, tanto para frente (Vendas parceladas e pré-datadas futuras) como para trás (transações já liquidadas). O "Site do Lojista" dá ao Banricompras total transparência nas informações destinadas aos estabelecimentos conveniados. Você não terá dúvidas.

#### **Seguem os passos para acesso ao Site do Lojista:**

Acessar a página do Banrisul na internet http://www.banrisul.com.br

Nas "Áreas Temáticas Banrisul" clicar em Banricompras

Colocar o cursor sobre a opção "Para quem Vende" e clicar no item "Site do Lojista" Correr a tela até o rodapé. No item "Links Relacionados" clicar em "Site do Lojista".

#### **Para acesso às informações serão solicitados os seguintes dados:**

CNPJ do estabelecimento Código da Agência Código da conta corrente do conveniado

Senha de Serviços Internet (senha de 06 dígitos).

Aproveite ao máximo todas as informações, afinal a informação é fundamental ao seu sucesso.

Equipe Banricompras

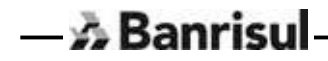

### 1 - Apresentação do Terminal

Características Gerais do Vx510.

 $-\lambda$  Banrisul

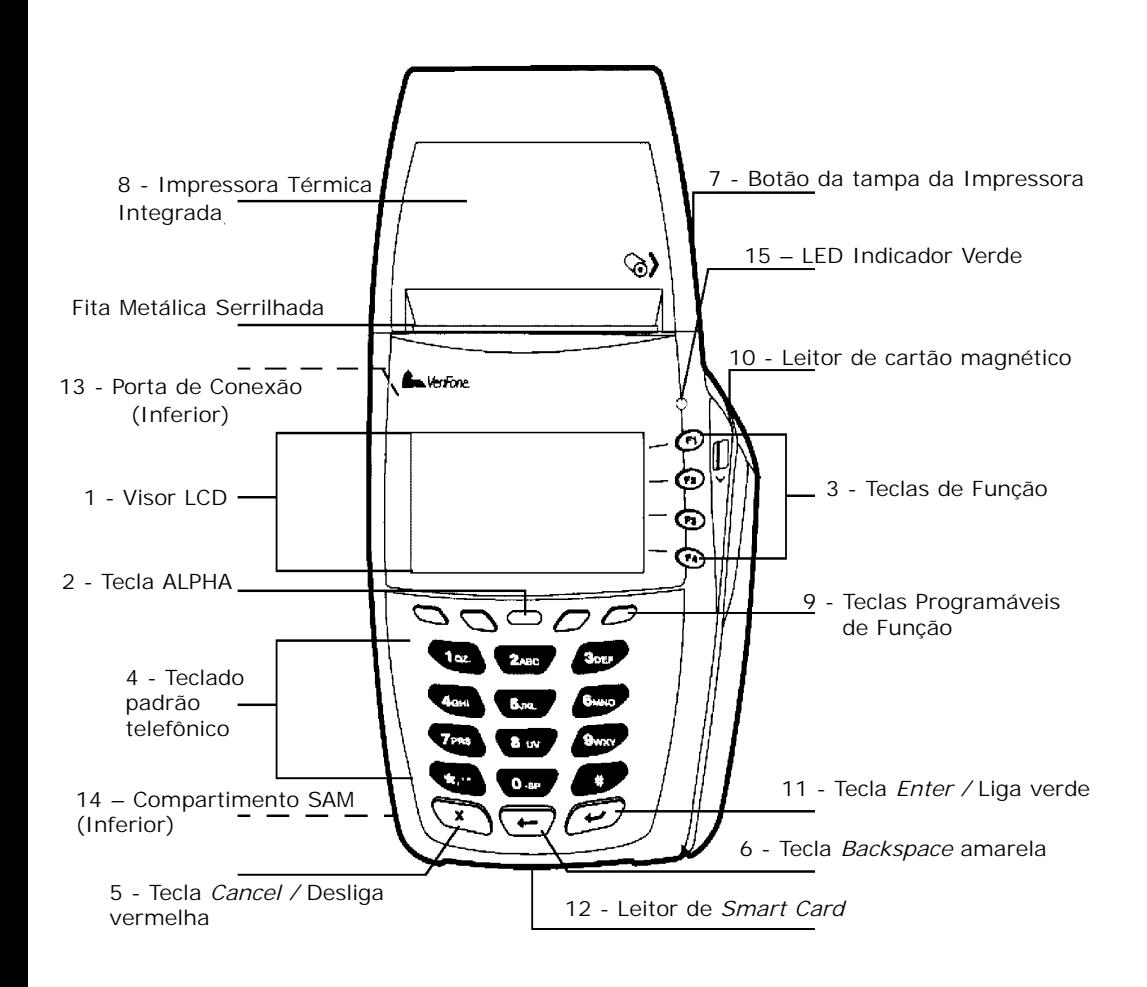

#### **1.1 - Visor LCD (***Liquid Cristal Display* **– Visor de Cristal Líquido)**

O LCD é capaz de criar gráficos com *backlighting*\*. Isto significa que podem ser representados logotipos, bandeiras de anúncio e caracteres de idioma estrangeiro facilmente.

\**Backlighting* = sistema de iluminação na parte traseira do LCD.

#### **1.2 - Tecla ALPHA**

A tecla ALPHA é usada para trocar caracteres entre maiúscula, minúsculos e para usar os caracteres especiais.

#### **1.3 - Teclas de Função**

Estas quatro teclas de função, (F1-F2-F3-F4) rotulados em seqüência, estão à direita do Display (LCD). Eles são usados para modo de sistema e funções específicas de uma aplicação.

#### **1.4 - Teclado padrão telefônico**

O teclado complementar contém 12 teclas no estilo telefônico que servem para entrar com os dados no terminal. Usando este teclado complementar e a tecla ALPHA você poderá obter até 52 caracteres sendo eles: as letras A-Z, os números 0-9 e os 16 caracteres especiais:

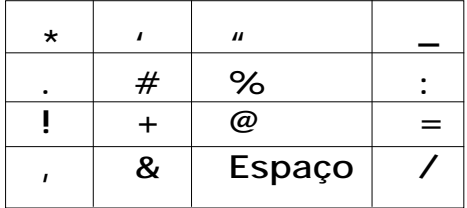

#### **1.5 - Tecla Cancel (cancelamento) / Desliga vermelha [X]**

A tecla de Cancelamento vermelha é usada para cancelar qualquer entrada e saída sem salvar qualquer alteração.

#### **1.6 - Tecla** *Backspace* **(retrocesso) amarela [**Å**]**

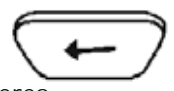

A tecla de Retrocesso amarela é usada para apagar caracteres.

#### **1.7 - Botão da Tampa da Impressora**

**A** Banrisul

Para abrir a tampa da impressora basta pressionar o botão na lateral do terminal, em seguida, levante-a.

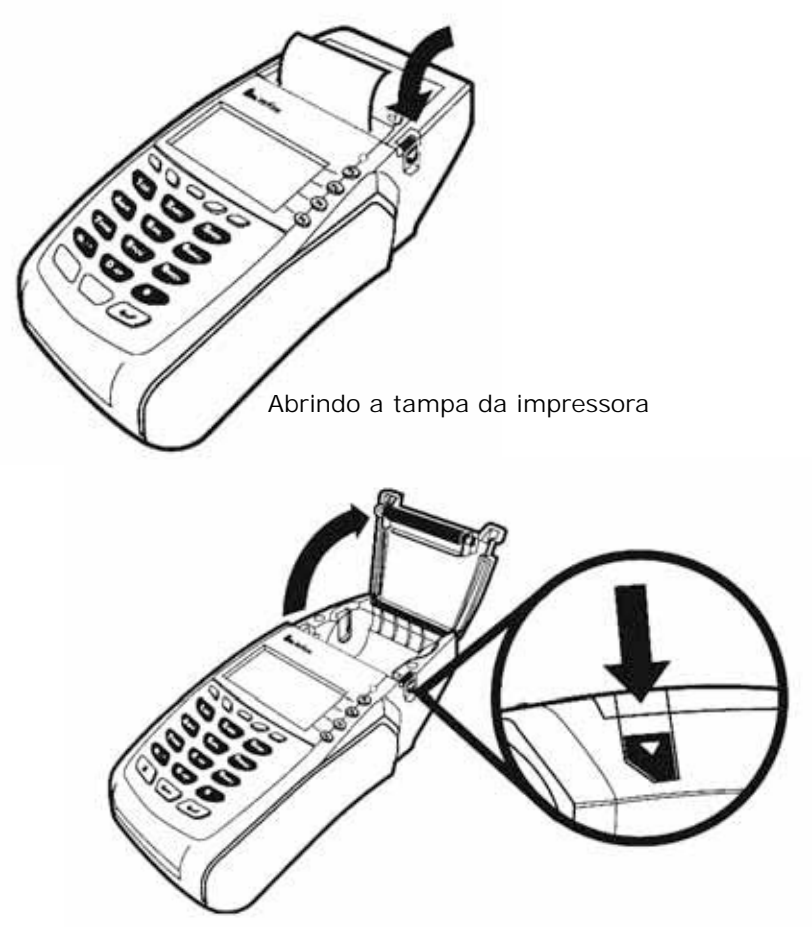

#### **1.8 - Impressora Térmica Integrada**

A impressora térmica integrada está ao topo do Vx510. Este tipo de impressora usa aquecimento aplicado ao papel especial (térmico) para produzir impressão.

O sistema de carregamento de papel é bastante simplificado, basta inserir a bobina no compartimento de papel, puxar um pouco de papel para que ele fique para fora do compartimento (algo em torno de 3cm) e fechar a tampa.

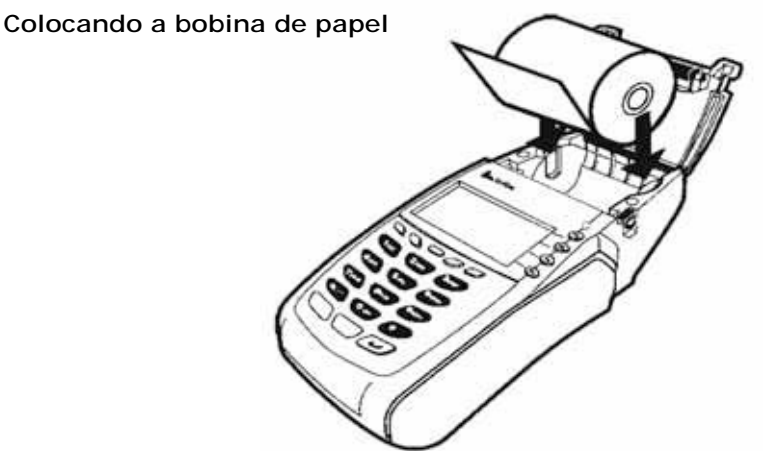

Após carregar a impressora, feche a tampa do rolo do papel pressionando cuidadosamente até ela fazer um clique.

**Removendo a bobina parcial de papel**

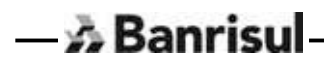

10

#### **1.9 - Teclas programáveis de função**

Estas quatro teclas de função programáveis não rotuladas estão à direita e à esquerda da tecla ALPHA e sobre o teclado complementar. Uma máscara no teclado irá informar ao usuário os possíveis usos com as funcionalidades da aplicação.

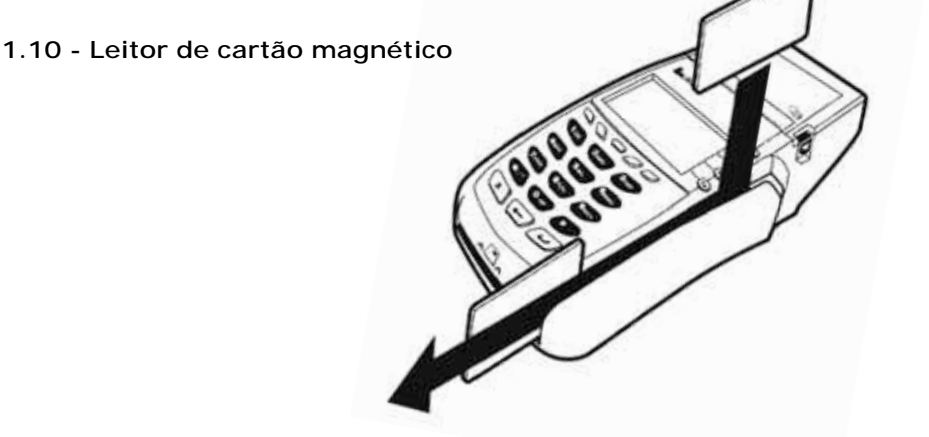

O terminal Vx510 possui um leitor de cartão magnético incorporado na lateral direita. Um ícone à esquerda do leitor mostra a direção de inserção adequada do cartão, com a tarja virada para baixo e para dentro, em direção ao teclado.

 $-\mathbb{A}$  Banrisul

O leitor de cartão de faixa magnética bidirecional possui a capacidade para ler três trilhas simultaneamente da faixa magnética de um cartão de crédito e/ou licença de motorista.

As trilhas 1 e 2 são utilizadas para transações de crédito/débito e são encontradas em todos os cartões de crédito normais como MasterCard por exemplo.

A trilha 3 pode ser usada com uma carteira de motorista para identificação com propósitos de verificação de idade.

#### **1.11 - Tecla** *Enter* **(entra) / Liga verde [**↵**]**

A tecla *enter* verde é usada para confirmar a entrada de dados.

#### **1.12 - Leitor de Smart Card**

O terminal Vx510 possui um leitor de cartão inteligente incorporado na parte frontal do terminal.

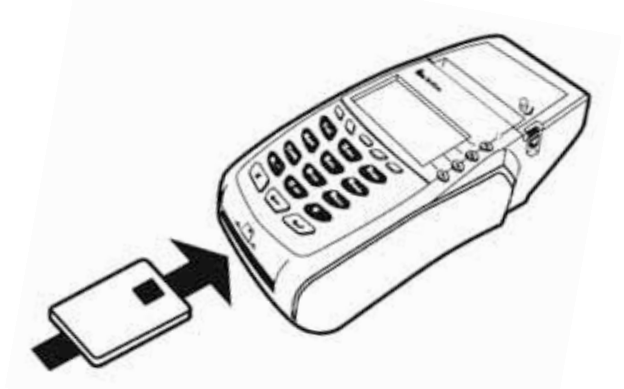

Um ícone acima do leitor indica a posição do cartão e a direção da inserção adequada.

Um cartão Smart contém um ICC (Chip de Circuito Integrado) para armazenar contas, transações e outros tipos de informações pessoais. Possui características rigorosas de segurança para assegurar a validade do cartão e do usuário.

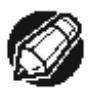

#### **NOTA**

O cartão Smart do cliente deverá permanecer no leitor durante todo o tempo da transação.

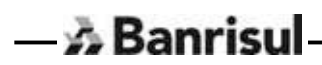

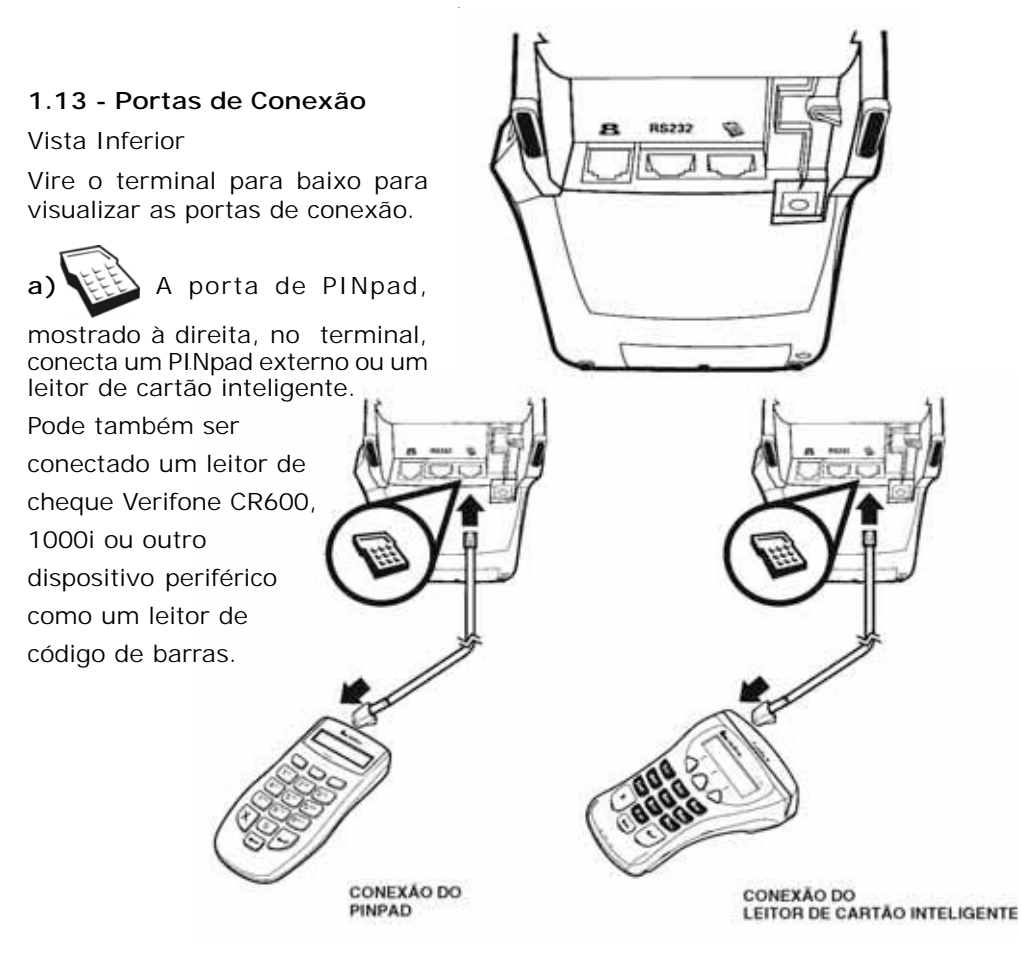

**b) RS-232**, ícone central, (atualmente sem função).

**c)** A porta de comunicações pode ser identificada por meio de um ícone em forma de telefone, exibido à esquerda. No terminal use esta porta para conectar o Vx510 a uma linha telefônica.

**d)** A porta de conexão de força usa um conector com corpo redondo. É identificada por meio do ícone de energia elétrica mostrada à esquerda. **Obs:** Não conecte o terminal à fonte de alimentação até que todos os periféricos estejam conectados.

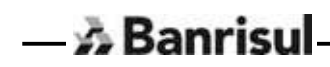

#### **1.14 - Compartimento para cartão SAM**

O cartão SAM é menor que um cartão de crédito. Estes cartões requerem treinamento específico para serem instalados devido ao seu tamanho.

Cartões SAM contêm rotinas de cartões inteligentes como aplicações de lealdade, pagamentos, transferência eletrônica de benefícios e aplicações para as indústrias de viagem e hospedagem.

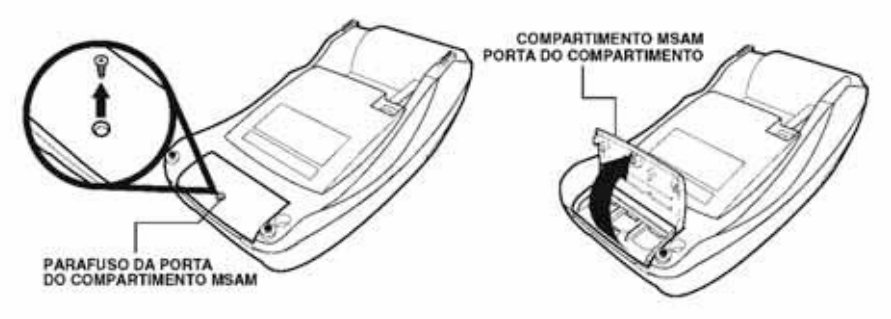

Abrindo a porta do compartimento MSAM

Para abrir a porta do compartimento MSAM retire o parafuso da porta e levante-a.

Antes de inserir o cartão MSAM, coloque-o com os contatos dourados do cartão virados para a extremidade do leitor de cartão inteligente do terminal. Instale o cartão MSAM alinhando o cartão e

deslizando-o cuidadosamente dentro das guias da tampa até que se encaixe completamente

Instalando um Cartão MSAM

Para fechar a porta do compartimento MSAM recoloque a porta parafusando-a em seguida.

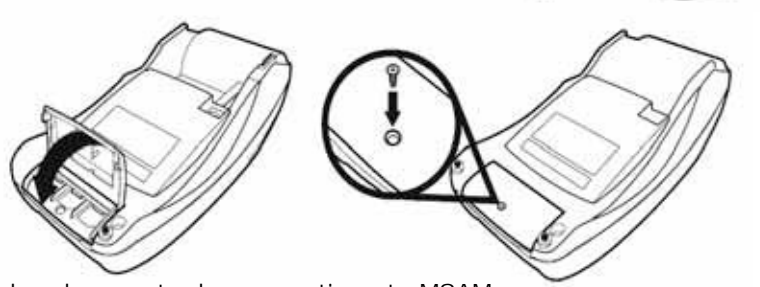

Fechando a porta do compartimento MSAM

#### **1.15 - LED Indicador verde**

Um LED indicador verde indica se a força está ligada.

#### **1.16 - Fonte de Alimentação**

A fonte de alimentação que acompanha o terminal é bivolt automática e possui um LED para indicar se está em funcionamento ou não.

Fonte Externa: 100~240 VAC; 50/60 Hz;

Entrada do terminal: 8.6~9.4 VDC, 4.0 Amp

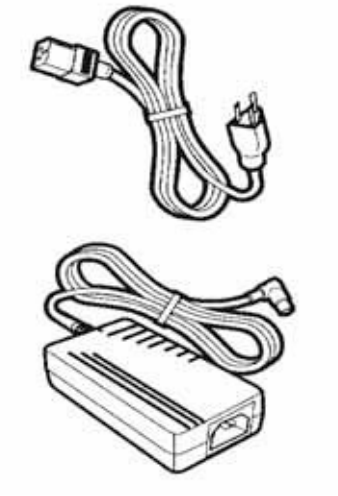

Obs: Após a conexão de qualquer dispositivo periférico, você está pronto para conectar o terminal Vx510 à fonte de alimentação.

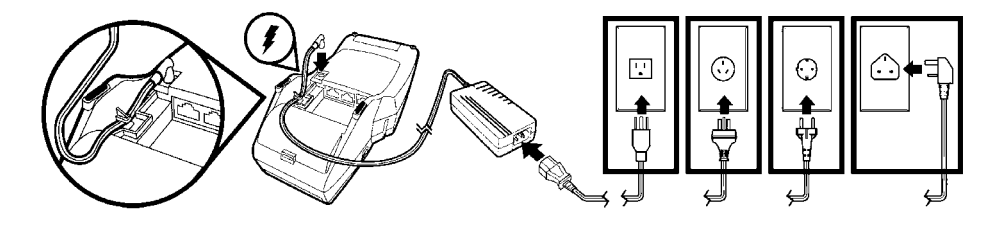

Para conectar a fonte, insira o corpo redondo do conector na porta da alimentação. Em seguida, conecte o cabo de força AC na fonte e em uma tomada da parede ou a um estabilizador de voltagem.

**Obs:** Caso o LED da fonte não esteja acendendo, verifique as conexões.

#### **1.17 - Porta de Comunicação**

Para conectar o Vx510 a uma linha telefônica, conecte o cabo telefônico na porta de comunicação no terminal. Em seguida, conecte a outra extremidade a um conector de telefone na parede conforme figura abaixo. Esta é uma conexão direta e a linha é dedicada ao terminal.

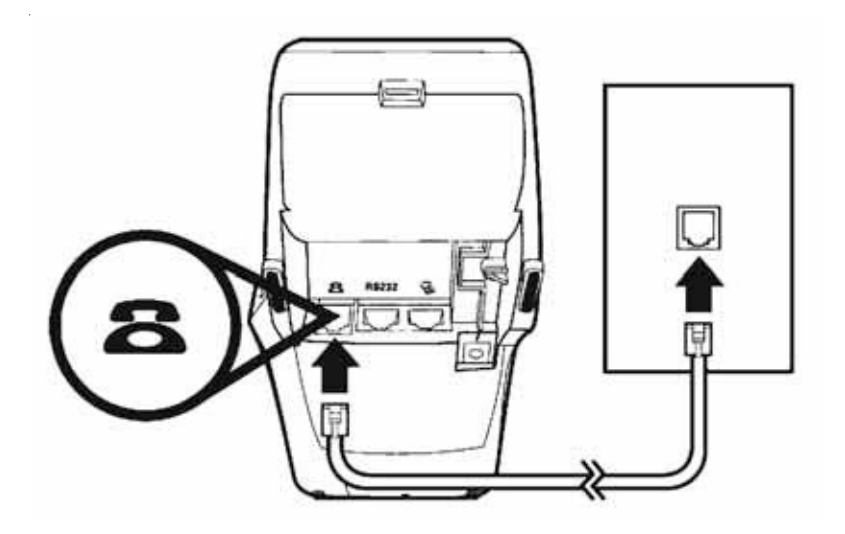

Vista Inferior

### $-\lambda$  Banrisul

#### 2 - Recomendações de Segurança

- Não coloque sobre o equipamento objetos pesados, grampos, palitos, *clips*, cigarros acesos, líquidos, etc.
- Mantenha o terminal afastado da luz solar direta e de qualquer coisa que irradie calor como, por exemplo, um fogão ou um motor.
- O terminal não é à prova d'água ou de poeira e destina-se somente à utilização dentro das instalações. Qualquer dano à unidade resultante da exposição à chuva ou à poeira invalida qualquer garantia.
- **Evite utilizar este produto durante tempestades.**
- Evite local próximo a utensílios elétricos ou outros dispositivos que causam flutuações excessivas na corrente ou emitam ruídos elétricos (por exemplo, ar condicionado, motores elétricos, sinais de néon, dispositivos de segurança magnéticos ou de alta freqüência, ou equipamento de computadores).
- Para evitar danos, conserve o terminal em lugar seguro, onde não haja umidade e luz solar.
- Ambiente Operacional:

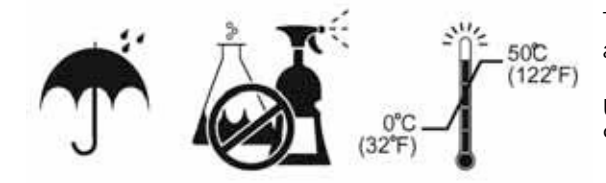

Temperatura de operação: 0° a 50 $\degree$  C (32 $\degree$  a 122 $\degree$  F)

Umidade relativa do ar: 5% a 90%, sem condensação.

- Para melhor conservação do seu terminal, não utilize produtos químicos para limpeza.
- Devido ao risco de choque elétrico ou danos ao terminal, não utilize-o perto da água, incluindo banheiras, lavatórios, pias ou lavanderias, em porões úmidos, ou perto de uma piscina.
- O terminal Vx510 é projetado para suportar pequenas quedas e impactos, a falta de cuidado no seu manuseio pode prejudicar o seu funcionamento correto.

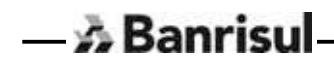

#### 3 - Recomendações para utilização do Equipamento

Seguem alguns cuidados básicos para utilização dos equipamentos POS:

#### **Limpeza**

Utilize apenas um pano umedecido com água. Não use produtos químicos ou abrasivos que acarretem danos ao equipamento.

#### **Manutenção**

Nunca abra o terminal para efetuar qualquer tipo de tentativa de "conserto", a manutenção destes equipamentos só deverá ser realizada pelo técnico autorizado.

Caso haja necessidade de mudar o terminal de local físico, ligue para a Central de Atendimento e solicite uma visita técnica.

#### **Para desligar o Terminal**

Não há necessidade de desligar o terminal da tomada após o término do expediente.

### **4 - Operando Terminal Banrisul**

### **4.1 - ABERTURA DO TERMINAL**

 $-\mathbb{A}$  Banrisul

Notifica o Sistema Banrisul de que este terminal do estabelecimento está entrando em operação. Deve executar este processo, no início do expediente, para o terminal entrar em operação.

Este processo apaga da memória (histórico) do terminal, as informações das transações registradas, mantendo porém os registros do dia corrente e do dia anterior, dentro da capacidade de buffer do equipamento.

A Abertura do Terminal faz um zeramento no Sistema Banrisul dos acumuladores de movimento que são exibidos quando realizado o Fechamento do Terminal.

O operador deve executar uma Abertura de Terminal após ter realizado um Fechamento do Terminal.

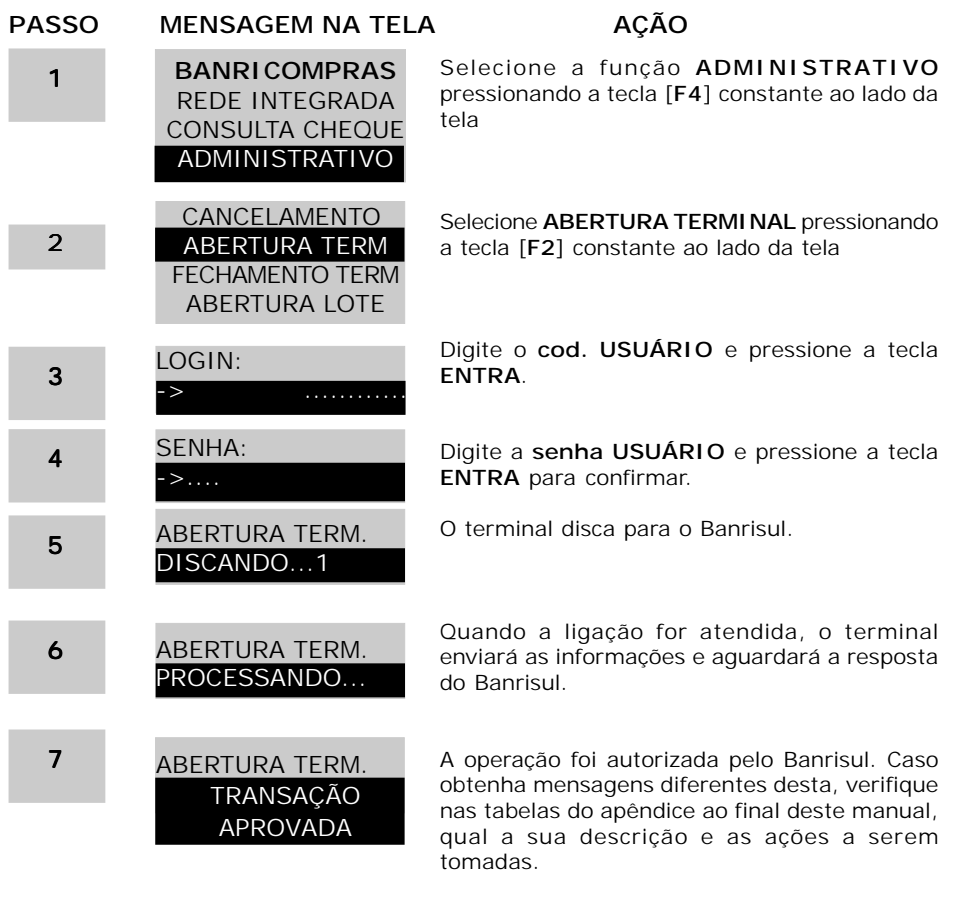

#### **Atenção - Esta operação não imprime recibo!**

#### **4.2 - FECHAMENTO DO TERMINAL**

Notifica o Banrisul de que o Terminal está encerrando as operações. Deve ser feito o fechamento do terminal ao final do expediente.

O fechamento do Terminal disponibiliza o relatório das transações acumuladas no Sistema Banrisul para o terminal desde a última abertura, sem fazer qualquer tipo de zeramento.

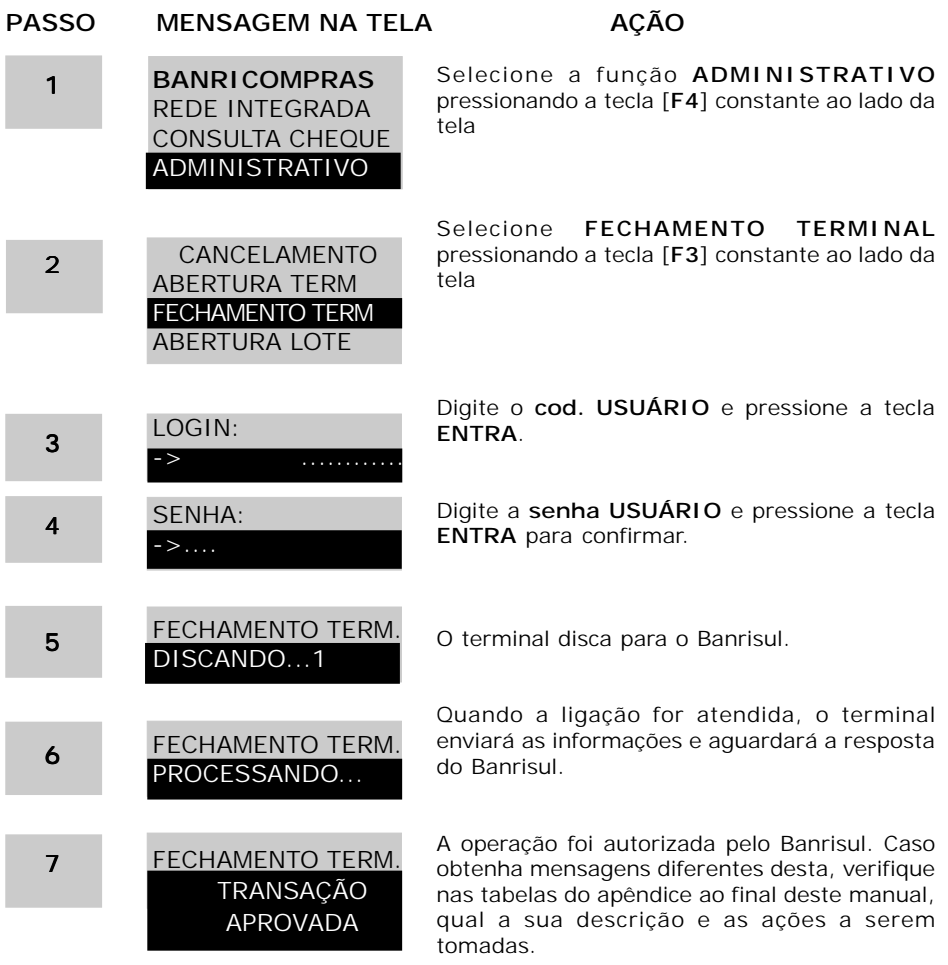

#### **4.3 - ABERTURA DE LOTE**

 $-\mathbb{A}$  Banrisul

Notifica o Sistema Banrisul que o terminal está pronto para efetuar o pagamento de contas. Este procedimento poderá ser executado a qualquer hora e quantas vezes achar necessário no dia, em combinação com o Fechamento de Lote.

A abertura de lote é exigida diariamente para pagamento de contas (Rede Integrada – IPVA, GPS, Código de Barras, Recarga de Celular Pré-pago, etc...)

O Lote deve ser aberto no início do expediente.

#### **Atenção - Esta operação não imprime recibo!**

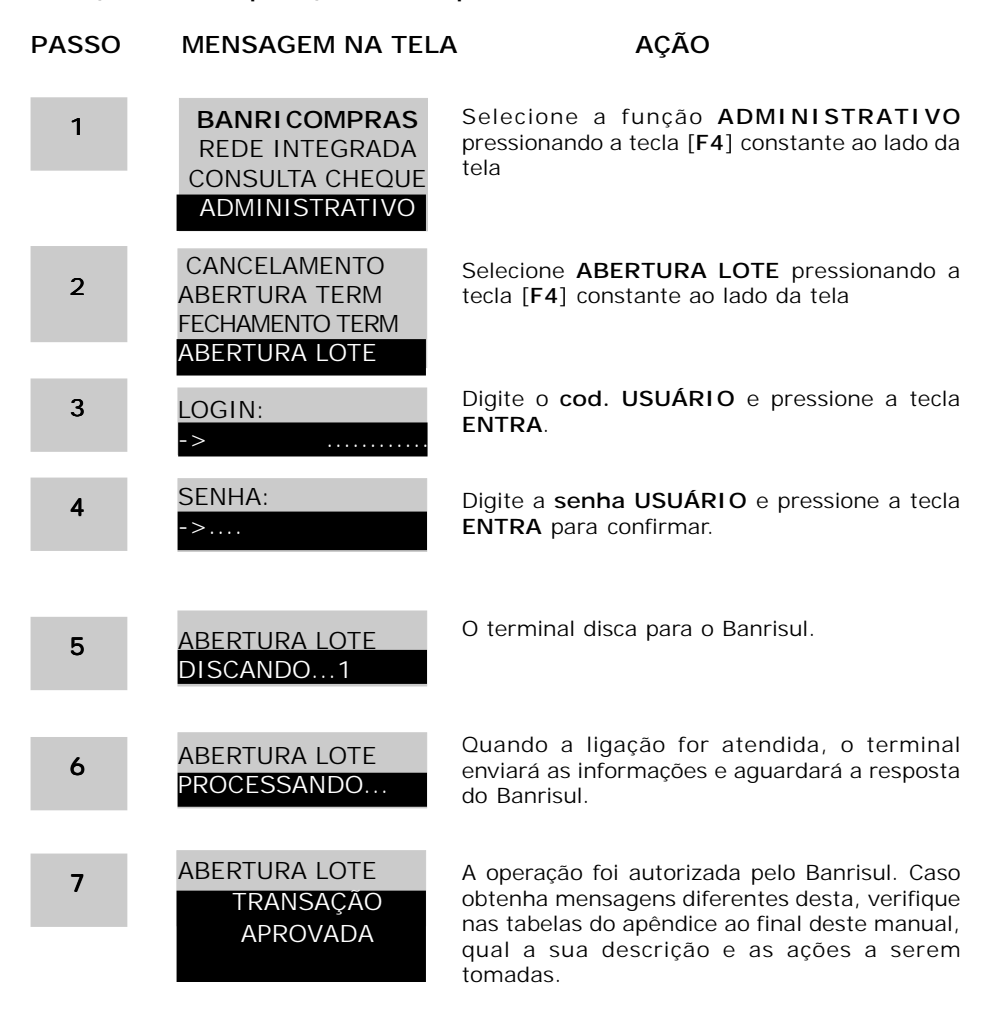

#### **4.4 - FECHAMENTO DE LOTE**

Este procedimento deverá ser realizado quando o Banrisul solicitar, ou sempre que for fazer a entrega dos documentos na agência.

Após o Fechamento de Lote, uma nova operação de Abertura de Lote deverá ser efetuada para permitir o recebimento de novas contas.

Deve ser feita diariamente ou sempre que esgotar o valor limite de pagamentos de cada lote.

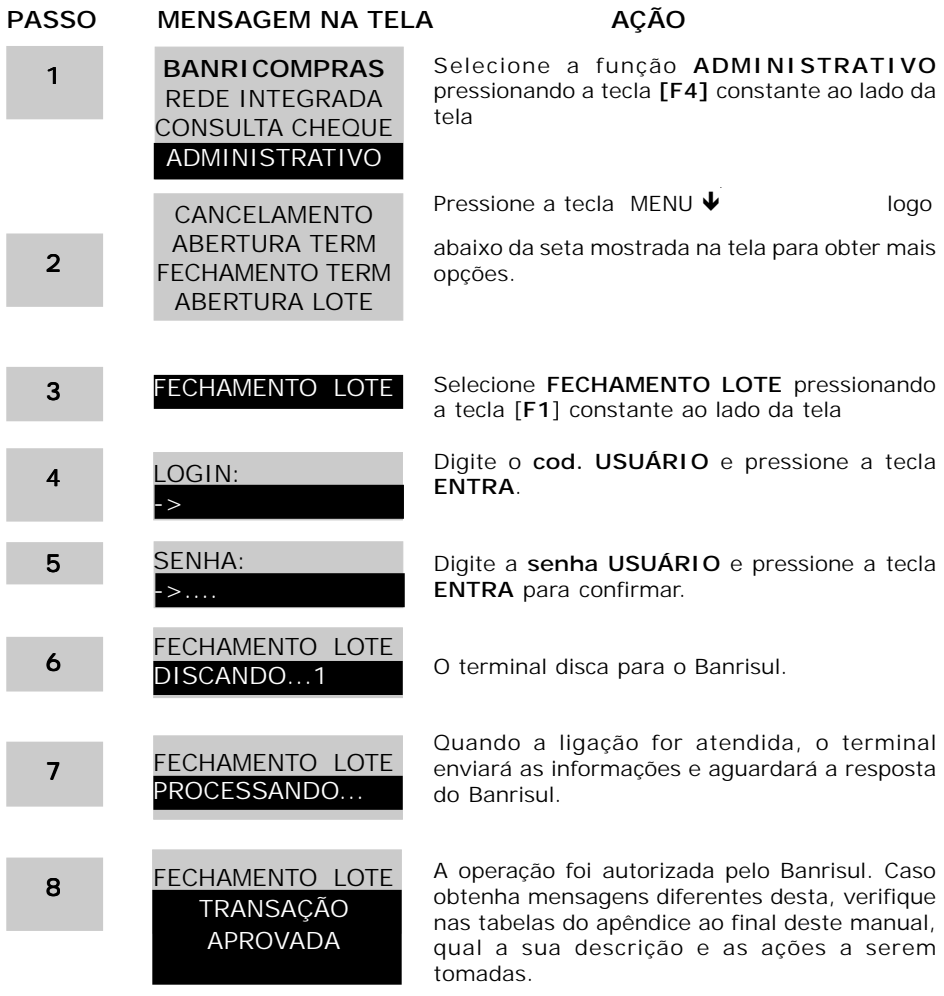

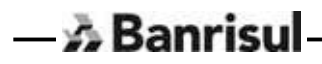

#### **4.5 - CANCELAMENTO**

 $-\lambda$  Banrisul

Permite cancelar quaisquer transações financeiras realizadas no terminal Banrisul, exceto operações de crédito 1 Minuto e recarga de pré-pago. Este cancelamento somente é na data da realização da operação, desde que o lote não tenha sido encerrado.

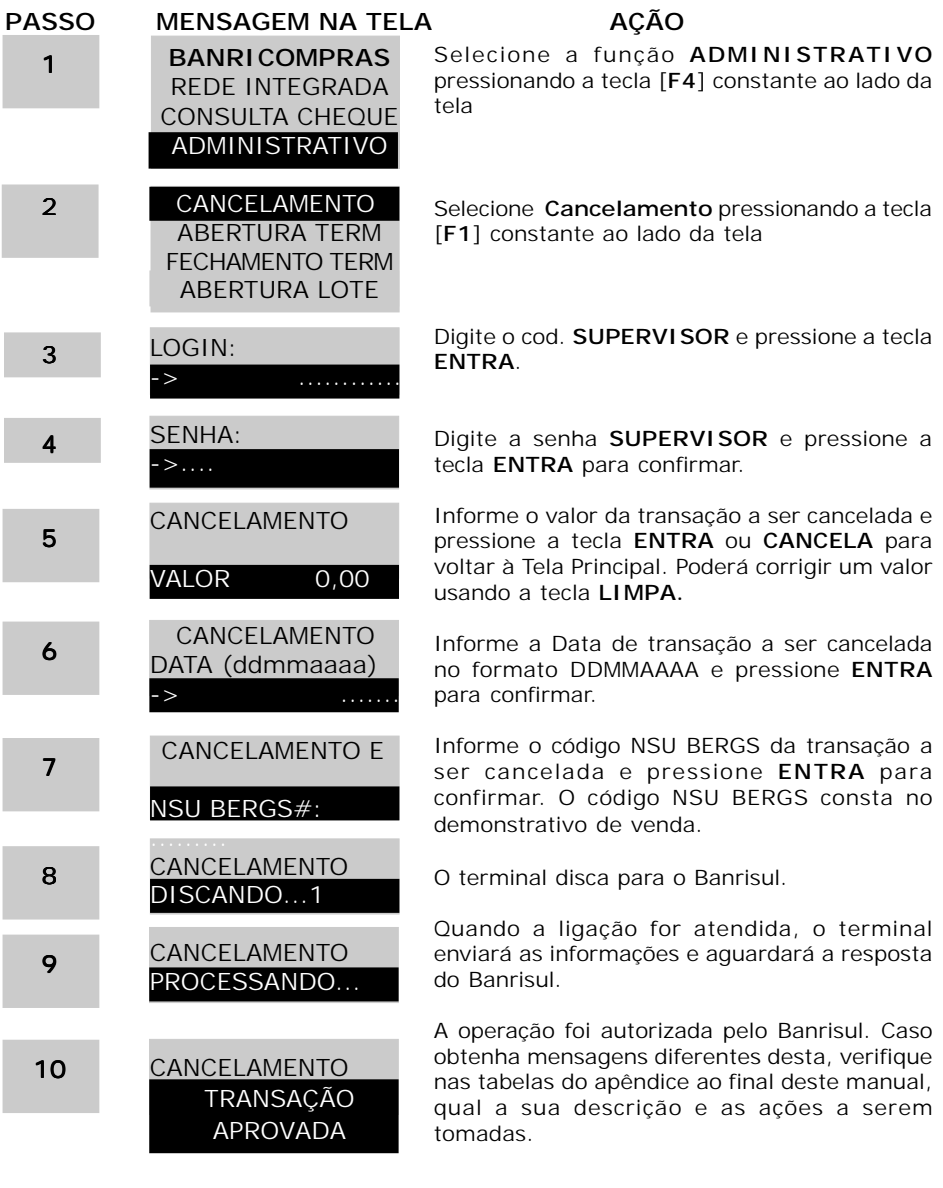

#### **4.6 - CONSULTA SITUAÇÃO DA REDE**

Permite teste fácil e rápido da comunicação do terminal até o Sistema Banrisul.

**Atenção – Esta operação não imprime recibo!**

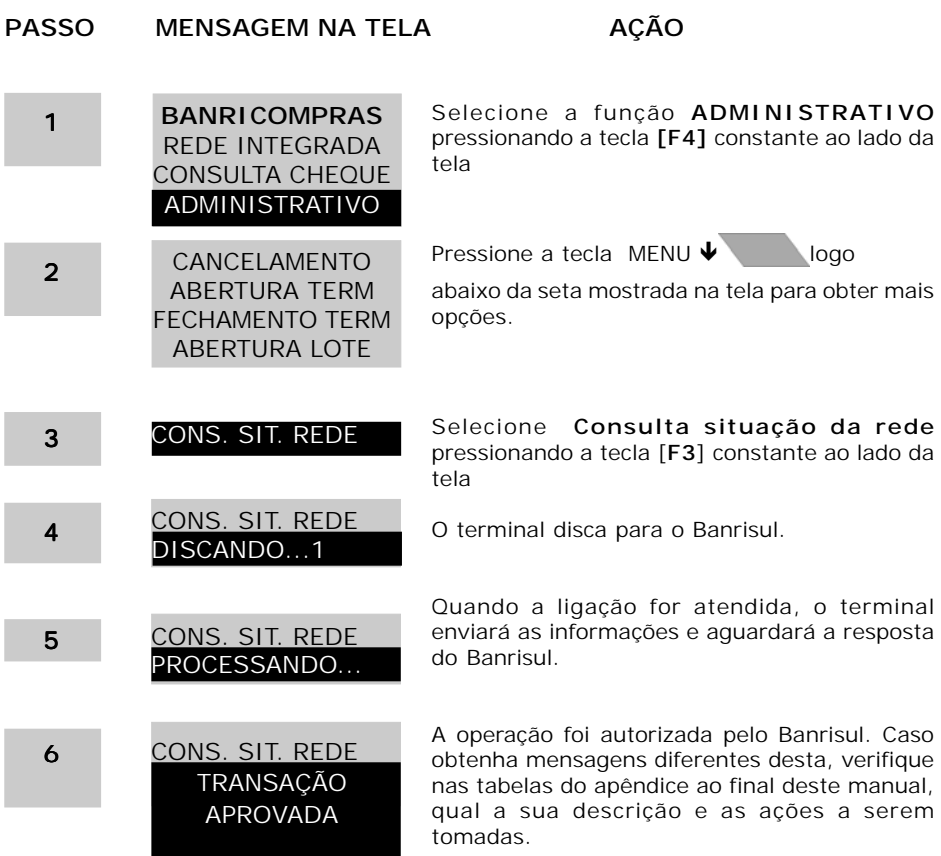

## $-\lambda$  Banrisul

#### **4.7 - CONFIGURAÇÃO**

 $-\mathbb{A}$  Banrisul

Permite configuração de alguns dados relativos às funções tais como habilitação ou não do produto, número de vias do comprovante, etc.

Segue abaixo uma descrição de cada item de configuração.

#### **4.7.1 - Configurações Locais - Produtos**

- **Pagamento à Vista** Habilita/Desabilita a operação Banricompras Pagamento à Vista no POS e o número de vias de comprovante para esta operação.
- **Pagamento Pré-Datado** Habilita/Desabilita a operação Banricompras - Pagamento Pré-datado no POS e o número de vias de comprovante para esta operação.
- **Pagamento Parcelado** Habilita/Desabilita a operação de Banricompras - Pagamento Parcelado no POS e o número de vias de comprovante para esta operação
- **Consulta IPVA** Habilita/Desabilita as operações da Rede Integrada - Consulta IPVA no POS e o número de vias de comprovante para esta operação.
- **Pagamento Conta** Habilita/Desabilita as operações da Rede Integrada - Pagamento Conta no POS e o número de vias de comprovante para esta operação.
- **Recarga Celular** Habilita/Desabilita as operações da Rede Integrada - Recarga Celular no POS e o número de vias de comprovante para esta operação.
- **Pagamento GPS INSS** Habilita/Desabilita as operações da Rede Integrada - Pagamento GPS no POS e o número de vias de comprovante para esta operação.
- **Crédito 1 Minuto** Habilita/Desabilita a operação Banricompras Crédito 1 Minuto no POS e o número de vias de comprovante para esta operação
- **Banco SIM Parcelado** Habilita/Desabilita a operação Banricompras - Banco SIM Parcelado no POS e o número de vias de comprovante para esta operação.
- **Consulta Cheque** Habilita/Desabilita a operação de Consulta Cheque no POS e o número de vias de comprovante para esta operação.
- **Consulta Saldo Refeisul** Habilita/Desabilita a operação de Consulta Saldo Refeisul no POS.
- **Pagamento Cartão Refeisul** Habilita/Desabilita a operação de Pagamento Cartão Refeisul no POS e o número de vias de comprovante para esta operação.
- **Pagamento Cartão Refeisul Combustível** Habilita/Desabilita a operação de Pagamento Cartão Refeisul no POS e o número de vias de comprovante para esta operação.
- **Vias Fechamento Terminal** Define o número de vias de comprovante para esta operação.
- **Vias Cancelamento** Define o número de vias de comprovante para esta operação.
- **Vias Fechamento Lote** Define o número de vias de comprovante para esta operação.
- **Prazo**  Prazo padrão informado pelo usuário que será utilizado nas transações parceladas e nas transações a prazo.
- **Número Parcelas** Quantidade padrão de parcelas informado pelo usuário que será utilizada nas transações de Pagamento Parcelado.

#### **4.7.2 - Configurações Locais - Dados Lojista**

- **Id Terminal** Número de identificação do terminal, fornecido pelo **Banrisul**
- **Estabelecimento** Código de estabelecimento no Banrisul
- **Rede Origem** Número de identificação de Rede
- **Razão Social** Razão Social do estabelecimento para fins de impressão. Permite digitação GSM similar a teclado de telefones celulares
- **CNPJ** CNPJ do estabelecimento
- **Cidade** Cidade onde se localiza o estabelecimento. Usado para fins de impressão. Permite digitação GSM similar a teclado de telefones celulares

#### **4.7.3 - Configurações Locais - Comunicação**

- **Tentativas** é o número de vezes que o POS deverá tentar automaticamente a conexão ao HOST Banrisul. (default 3).
- **Tout Conexão** é tempo de espera em segundos para o HOST Banrisul atender. (default 30).

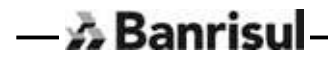

- **Tout Resposta** é o tempo em segundos que o POS deverá aguardar por uma resposta do HOST Banrisul. (default 30).
- **Tempo Conexão Pagamento** é o tempo em segundos que o POS deverá aguardar por uma resposta do HOST Banrisul. (default 15).
- **PABX** Informe se o POS está conectado a um PABX
- **Telefone** Número de telefone a ser discado. Pode-se incluir DDD ou senha de bloqueio de ramal
- **Tipo de Linha -** Informa se a linha é do tipo Tom ou Pulso

**4.7.4 - Configurações Locais - Operador** - As diversas funções do aplicativo deverão ser gerenciadas por alguns níveis de operadores.

- **Cod. Usuário** Cadastro e manutenção de código de usuário e a senha usuário. Tem acesso às funções de Banricompras, Rede Integrada, Consulta Cheque, Abertura e Fechamento de Terminal, Abertura e Fechamento de Lote, Utilitários (exceto Carga Terminal e Memória).
- **Cod. Supervisor** Cadastro e manutenção de código de supervisor e a senha supervisor. Tem acesso a todas as opções de usuário e mais: cancelamento, configuração da comunicação (somente forma de comunicação), cadastro de operador (somente nível Usuário) e configuração de periféricos.
- **Cod. Administrador** Cadastro e manutenção de código de administrador e a senha administrador. Tem acesso a todas as opções de supervisor e mais:configuração de produtos (apenas prazo e parcelas), configuração de comunicação, cadastro de operadores dos três níveis e Carga Terminal da função Utilitários.

Além destes ainda temos a identificação de operador e senha do técnico que instala e configura o equipamento. Tem acesso a todas as funções.

**4.7.5 - Configurações Locais - Código de Barras -** Permite a configuração dos dados de comunicação da leitora com POS para possibilitar a sua utilização.

**4.7.6 - Configurações Locais - Leitor CMC7 -** Permite a configuração dos dados de comunicação da leitora com POS para possibilitar a sua utilização.

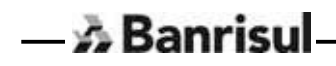

#### **4.8 - UTILITÁRIOS**

Permite acesso às funções de relatório, carga remota e cópia de aplicativo para outro terminal.

#### **Utilitários - Reimpressão**

Reimprime o último comprovante emitido pelo terminal.

#### **Utilitários - Lista Transação**

Emite relatório de todas as transações realizadas no POS após realização de Abertura de Terminal.

#### **Utilitários - Versão Software**

Exibe a versão do software em execução no POS.

#### **Utilitários - Carga Terminal**

Permite executar carga remota de nova(s) versão(ões) de software que venha a disponibilizar.

#### **Utilitários - Memória**

Esta opção apaga toda e quaisquer informações gravadas nos arquivos, inclusive arquivo de lote e arquivo de configuração.

#### **Utilitários - Data/Hora**

Permite inserir a data (ddmmaaaa) e a hora (hhmmss). Esta é a primeira configuração que deverá ser feita assim que o operador efetuar a carga do terminal Banrisul.

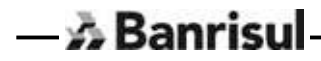

#### 5 - Funções do Terminal Banrisul

#### **5.1 - Principais Funções do Terminal Banrisul**

No seu estado inicial, o terminal Banrisul apresentará na tela as opções disponíveis para sua utilização.

> **BANRICOMPRAS** REDE INTEGRADA CONSULTA CHEQUES ADMINISTRATIVO

Tela Principal do Terminal Banrisul

Em qualquer tela do terminal Banrisul, pressionando a tecla CANCELA **and a** este voltará imediatamente à Tela do Menu Superior.

O terminal Banrisul disponibiliza várias funções (descritas abaixo). Em qualquer função, pressionando a tecla MENU <del>V</del> este apresentará mais opções daquela função, se houver.

#### **5.2 - Descrição Funções do Terminal Banrisul**

 $-\mathbb{A}$  Banrisul

Abaixo breve descrição de cada função / opção disponível no terminal Banrisul.

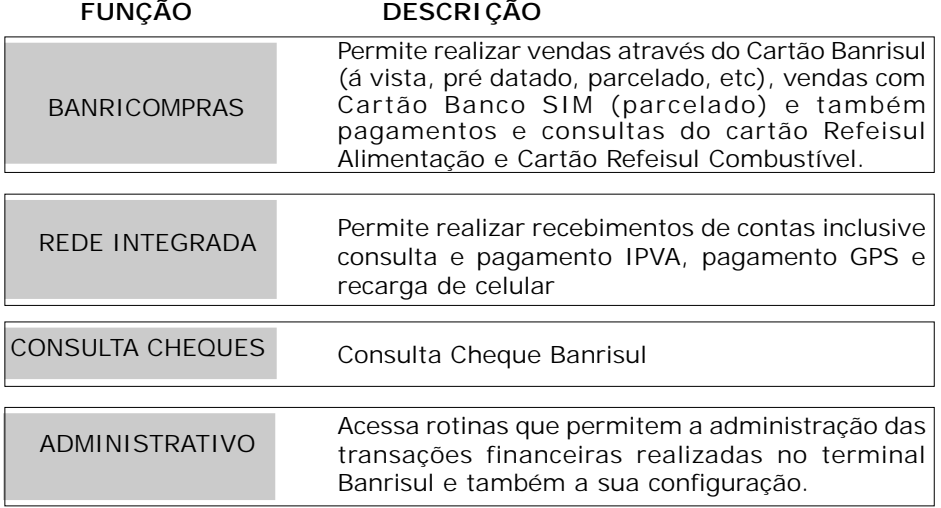

#### **5.3 - BANRICOMPRAS À VISTA**

Permite vendas com o pagamento **à vista**, através de débito direto na conta corrente do cliente Banrisul, em um único lançamento, na data da realização da transação.

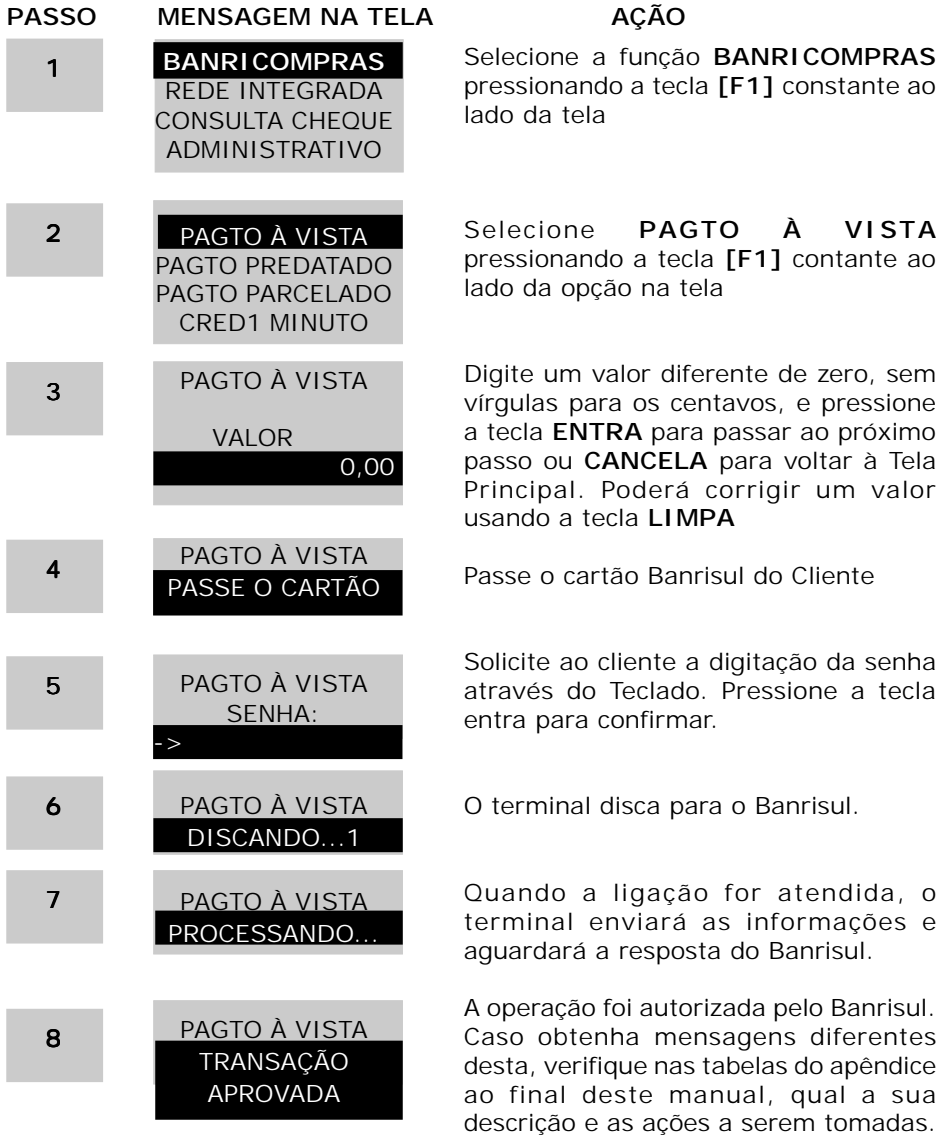

#### **5.4 - BANRICOMPRAS PRÉ-DATADO**

Permite vendas através do débito direto na conta corrente do cliente Banrisul, sendo em um único valor, em data posterior ao dia em que se está realizando a transação. **Prazo máximo 60 dias.**

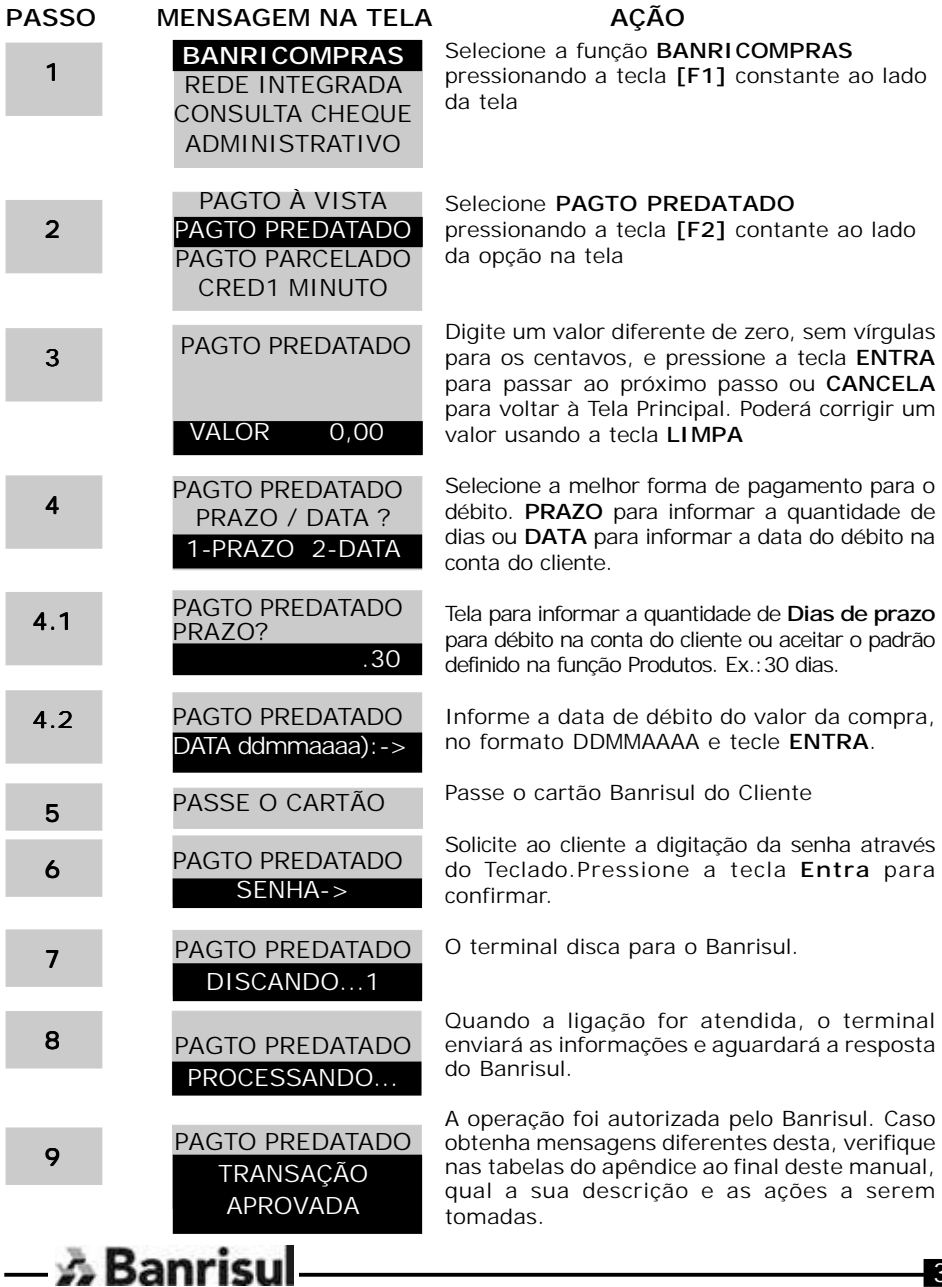

#### **5.5 - BANRICOMPRAS PARCELADO**

Permite compras através de débito diretamente na conta corrente do cliente, até 25 parcelas, em datas diferentes. **Prazo máximo 366 dias**.

As parcelas poderão ser de valores iguais ou não, conforme demonstrativo na seqüência abaixo:

#### **5.5.1 - Parcelas de Valores Iguais**

Abaixo, consta a demonstração e seqüência de telas, quando for transacionada uma compra através de débito diretamente na conta corrente do cliente e com parcelas de valores **iguais**. Para transações com parcelas de valores diferentes, siga as instruções no item *8.2* - *Parcelas de valores diferentes*.

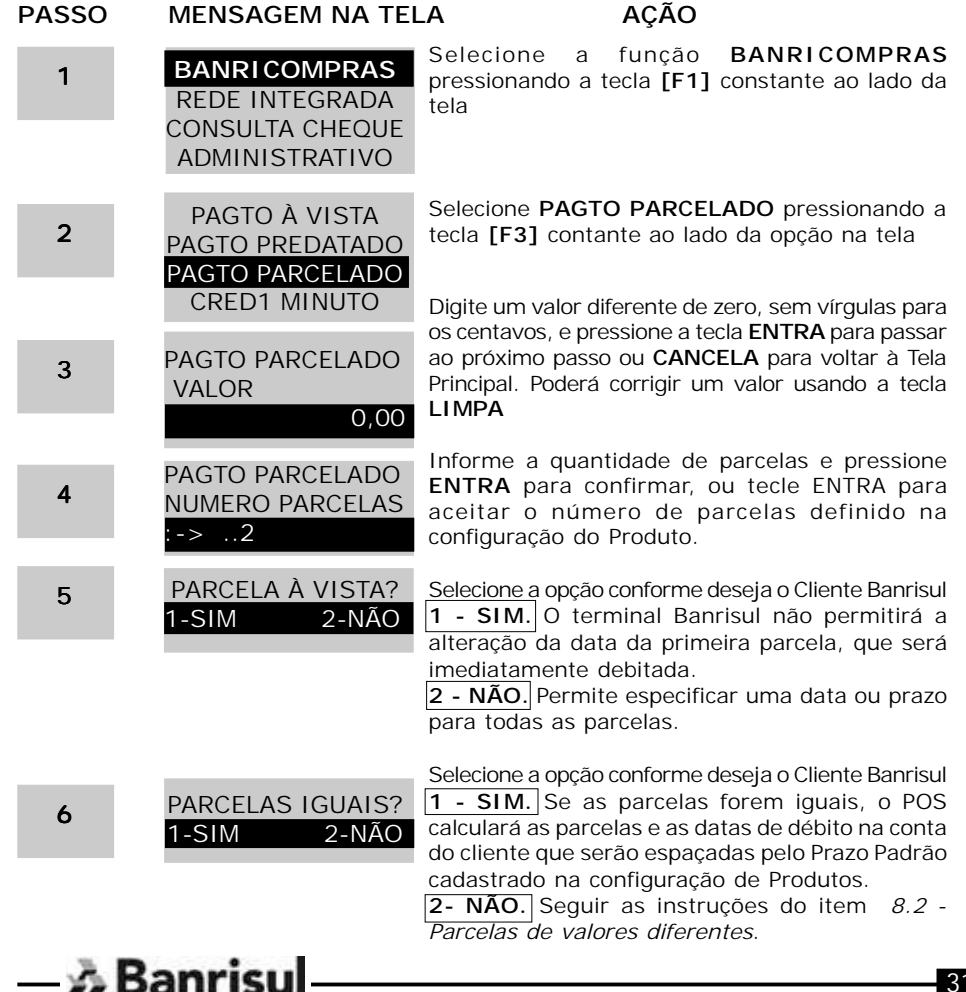

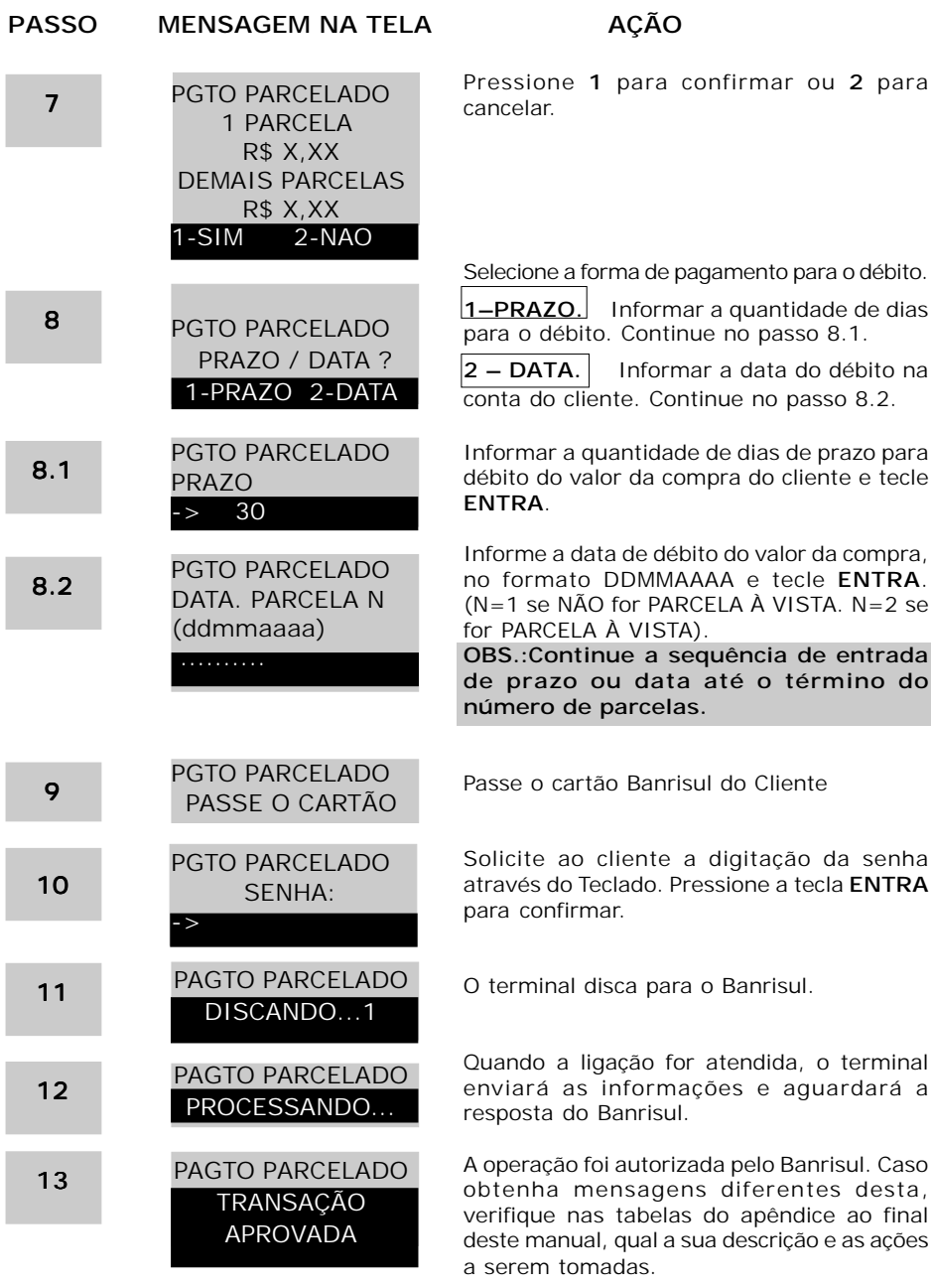

 $-\lambda$  Banrisul

#### **5.5.2 - Parcelas de Valores Diferentes**

Abaixo, consta a seqüência de telas, quando for transacionada uma compra através de débito diretamente na conta corrente do cliente e com parcelas de valores diferentes. Para transações com parcelas de valores iguais, siga as instruções no item 8.1 – *Parcelas de valores iguais*.

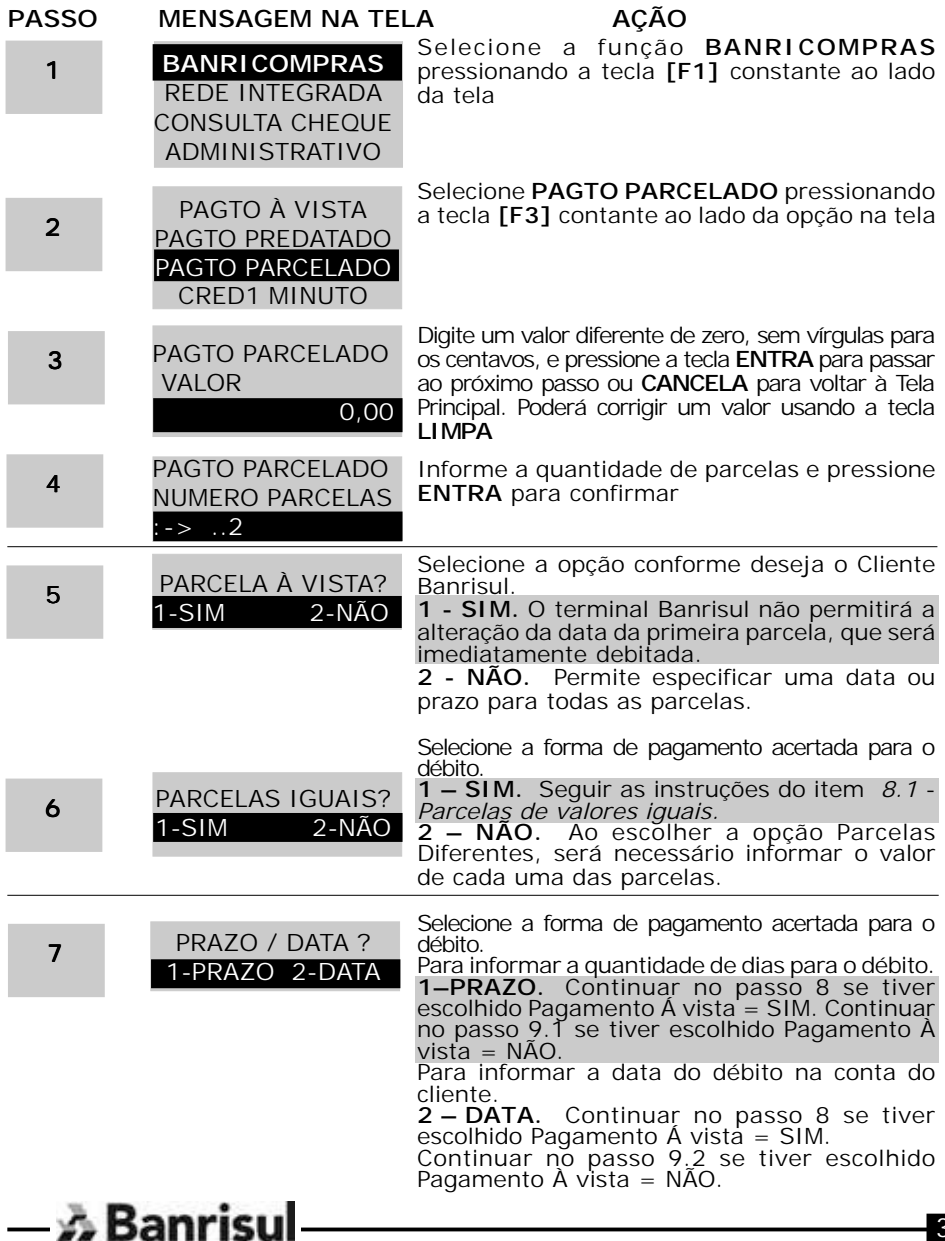

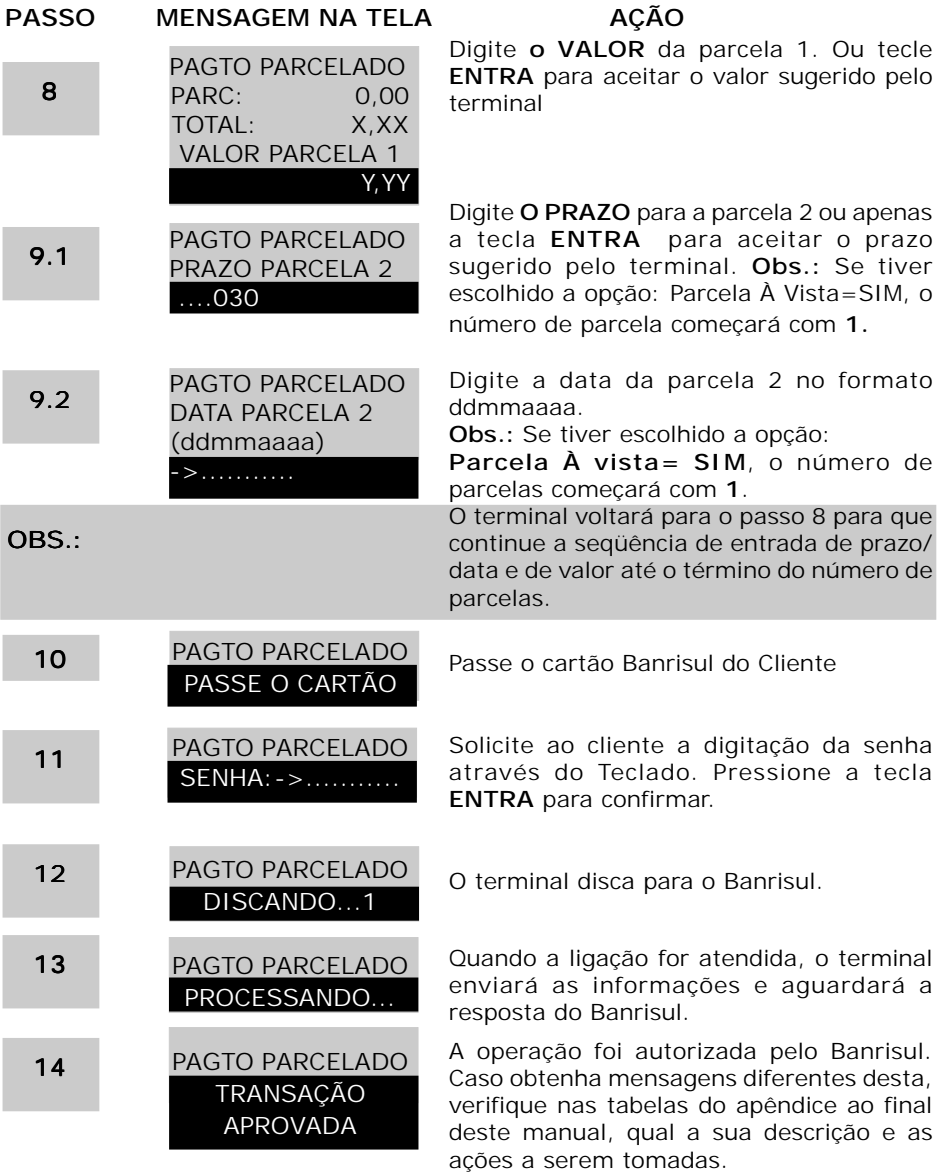

 $-\lambda$  Banrisul

#### **5.6 - BANRICOMPRAS CRÉDITO 1 MINUTO**

Permite financiamento com juros e datas de débitos definidos pelo Banrisul.

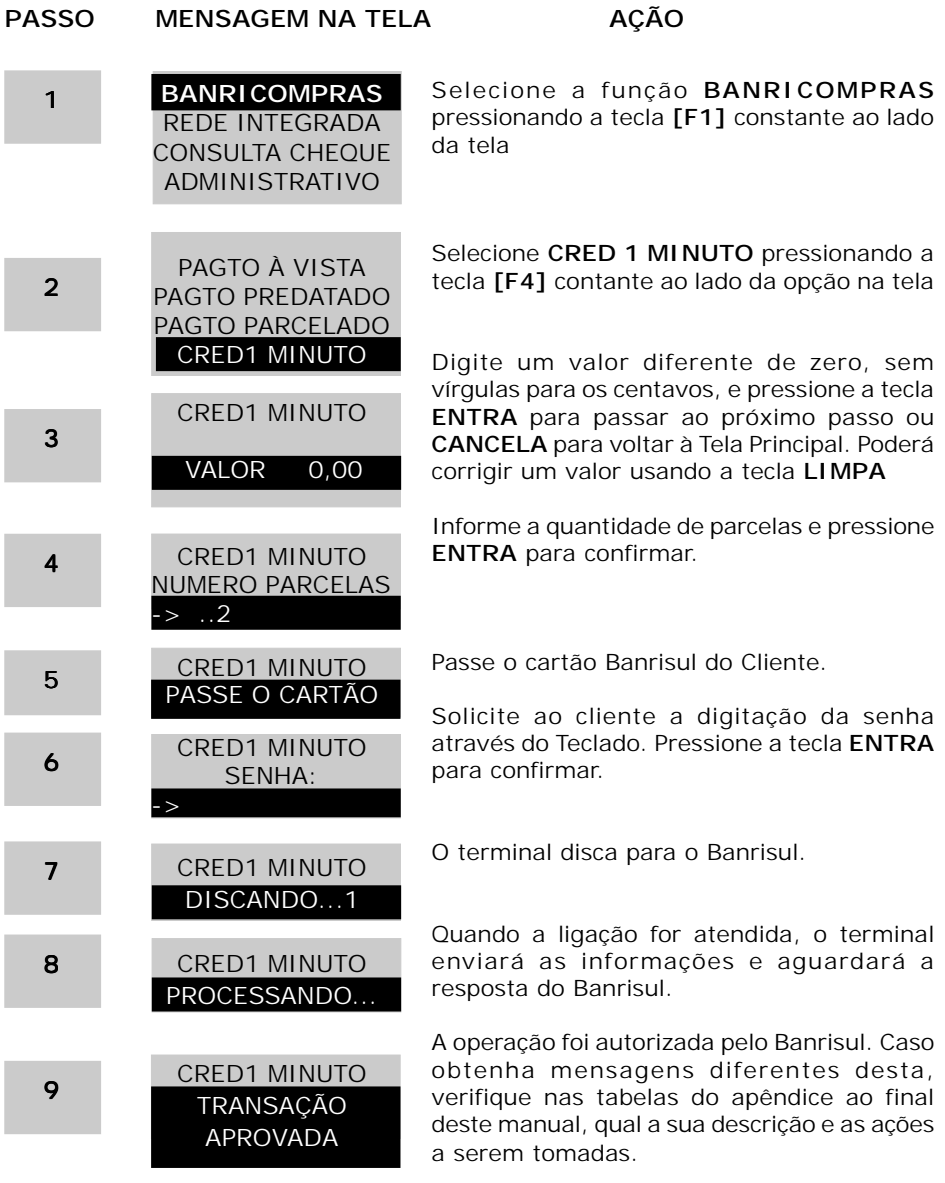

#### **5.7 - BANRICOMPRAS REFEISUL – PAGAMENTO**

Realiza pagamentos com o cartão alimentação Refeisul.

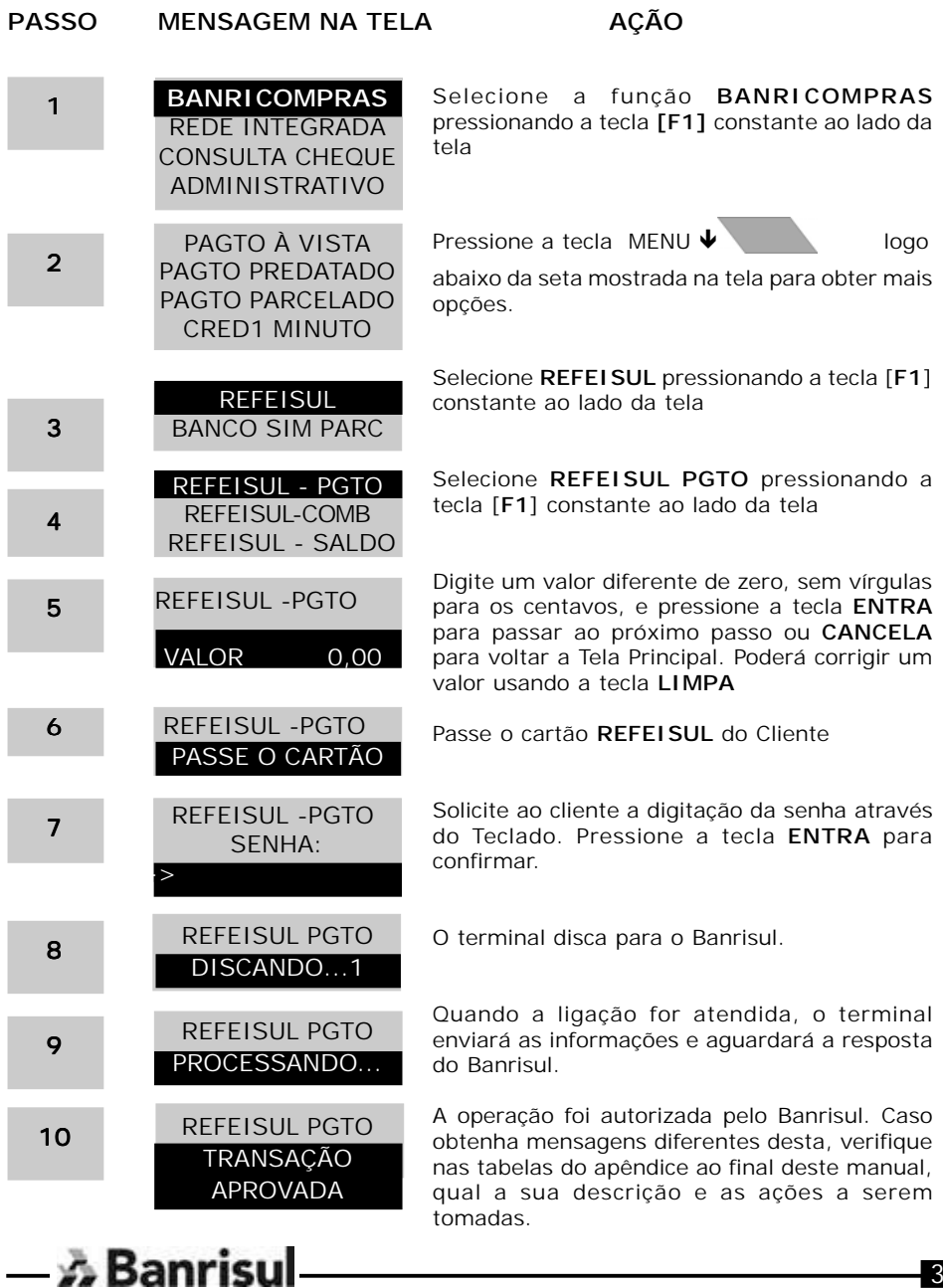

#### **5.8 - BANRICOMPRAS REFEISUL – COMBUSTÍVEL**

Realiza pagamentos com o cartão combustível Refeisul.

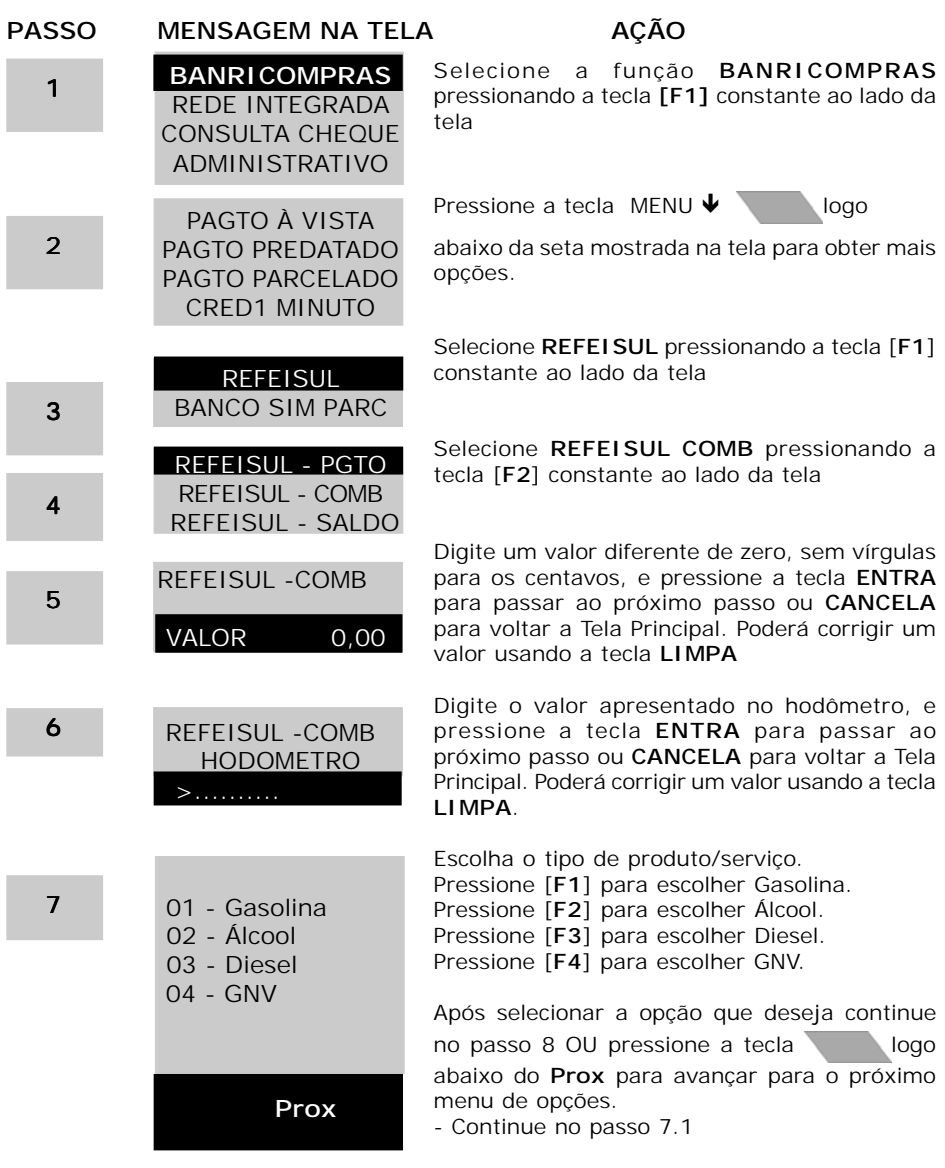

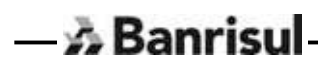

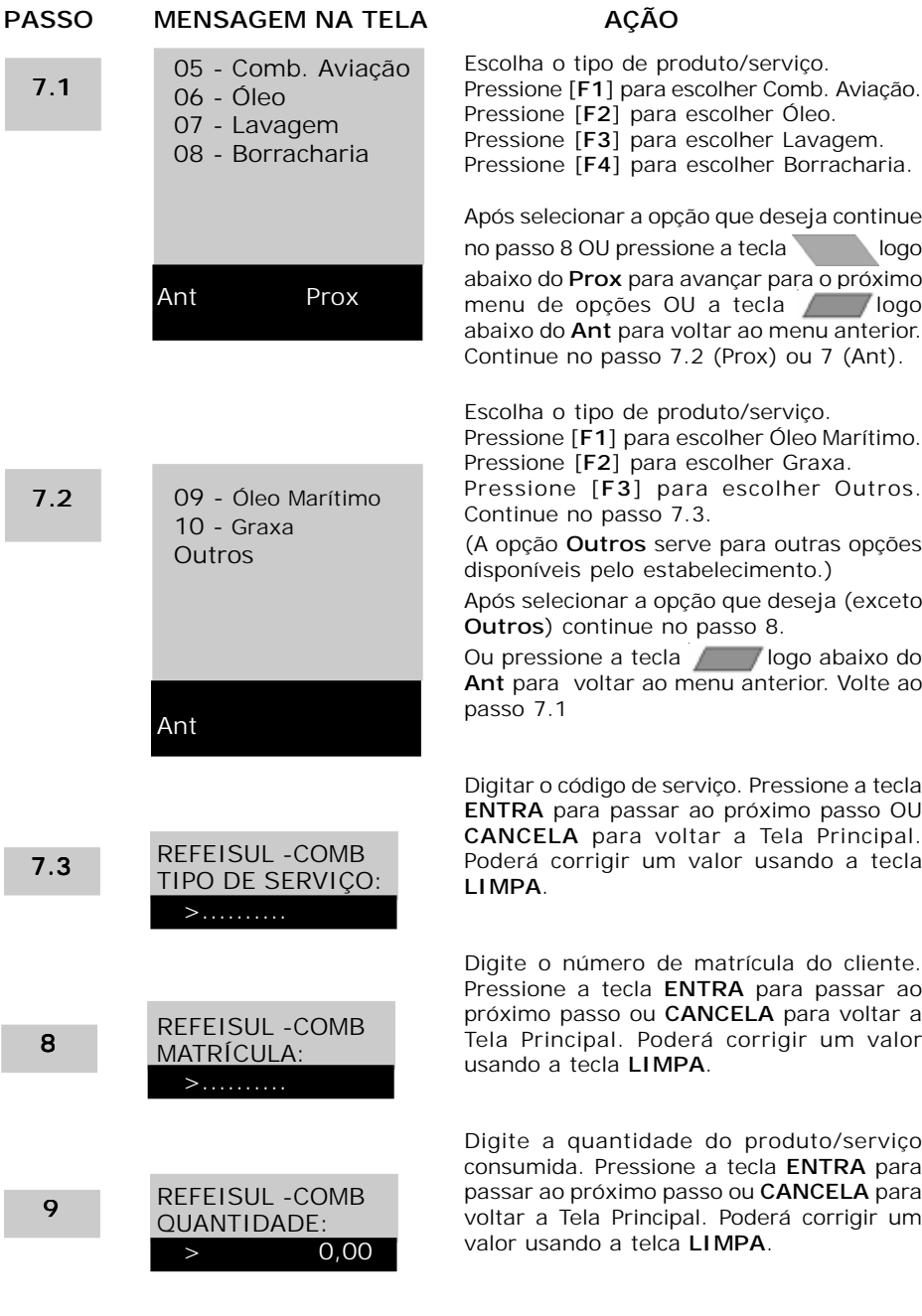

 $-\lambda$  Banrisul

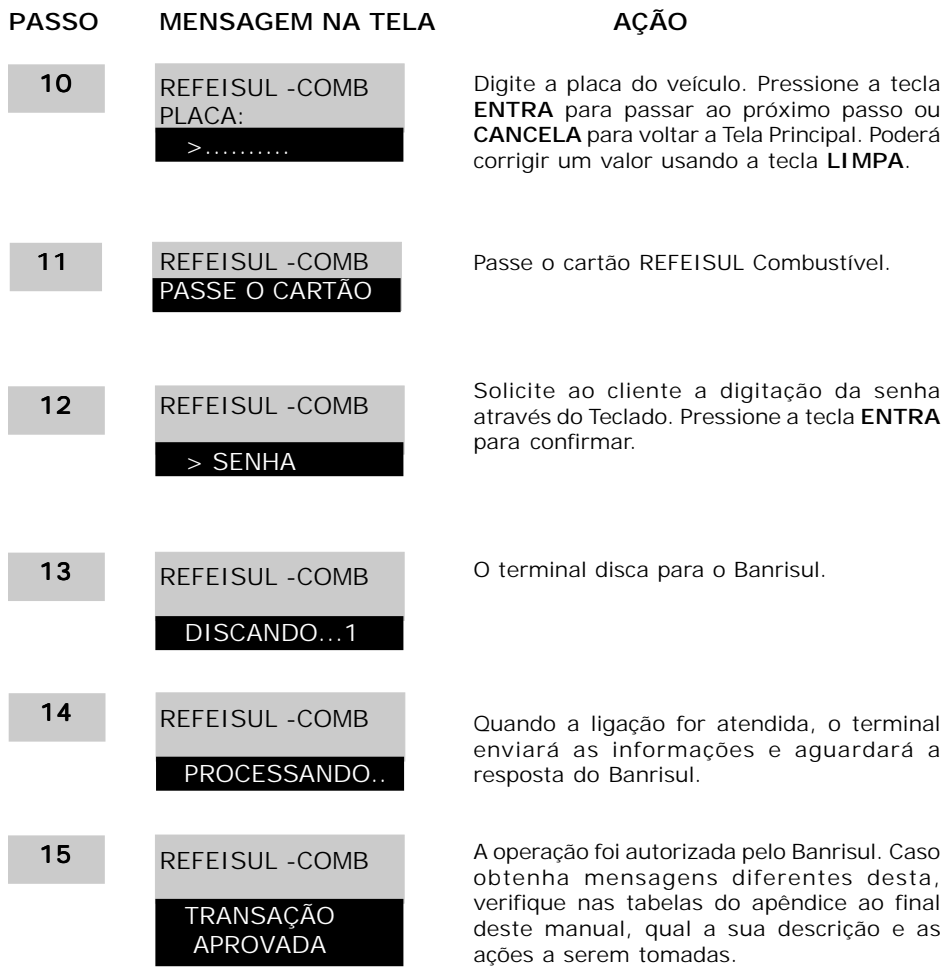

#### **5.9 - BANRICOMPRAS REFEISUL - SALDO**

 $-\lambda$  Banrisul

Consulta saldos de cartão alimentação Refeisul.

**Atenção - Será impresso somente uma via de recibo. Utilize a função reimpressão se necessário.**

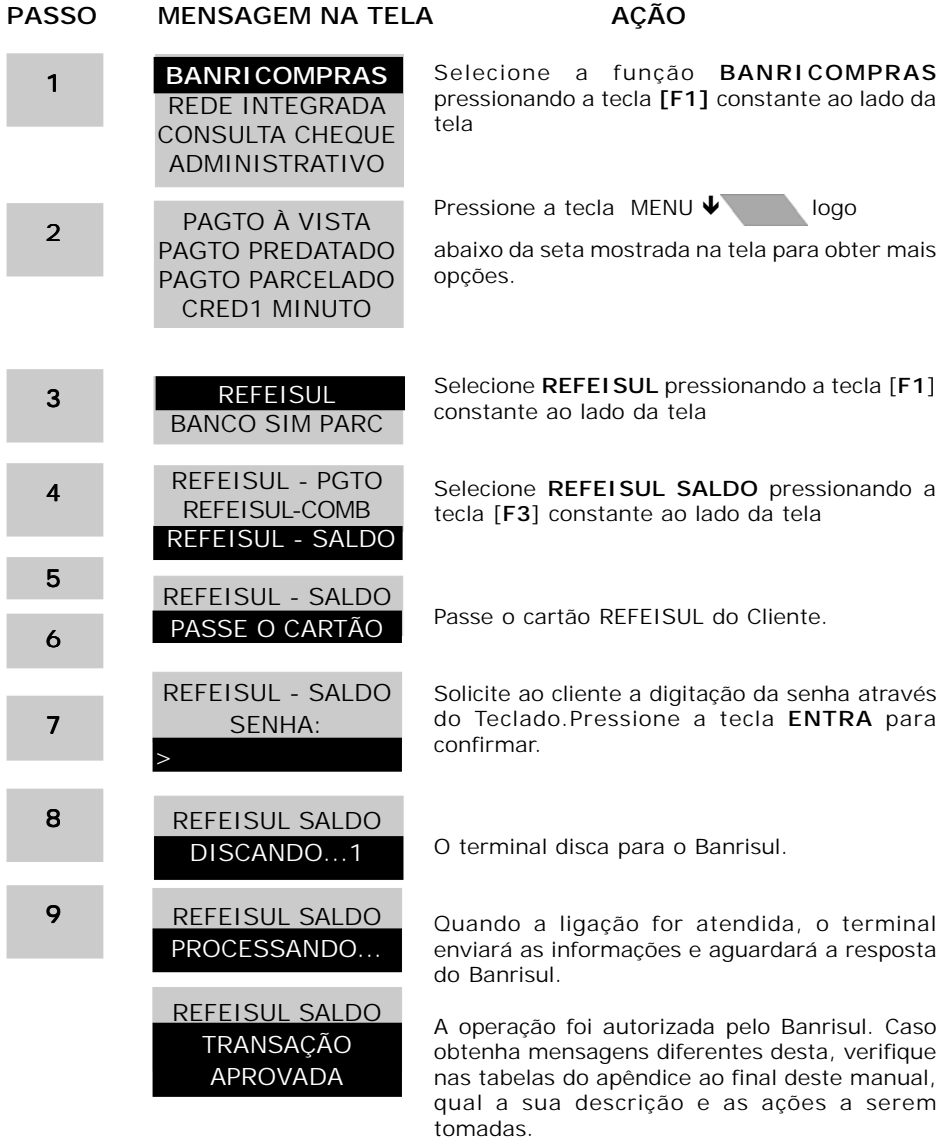

#### **5.10 - BANCO SIM PARCELADO**

Permite financiamento utilizando o cartão Banco SIM, com juros e datas de débitos definidos pelo Banrisul.

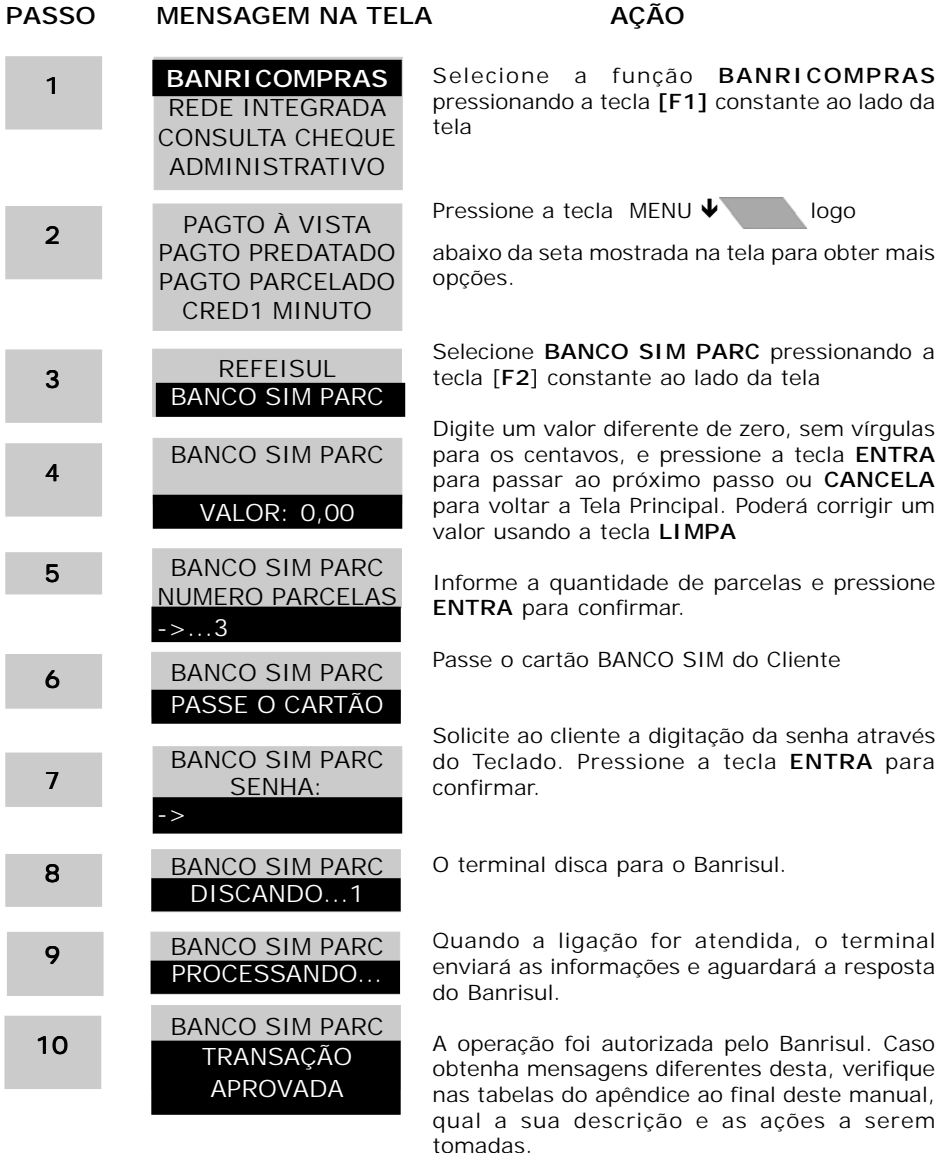

#### **5.11 - REDE INTEGRADA - IPVA**

Efetua recebimento de IPVA utilizando dinheiro, cartão ou cheque.

*Importante*: Para a execução de pagamento da Rede Integrada, o LOTE deve estar aberto, portanto, deve-se abrir e fechar o LOTE diariamente.

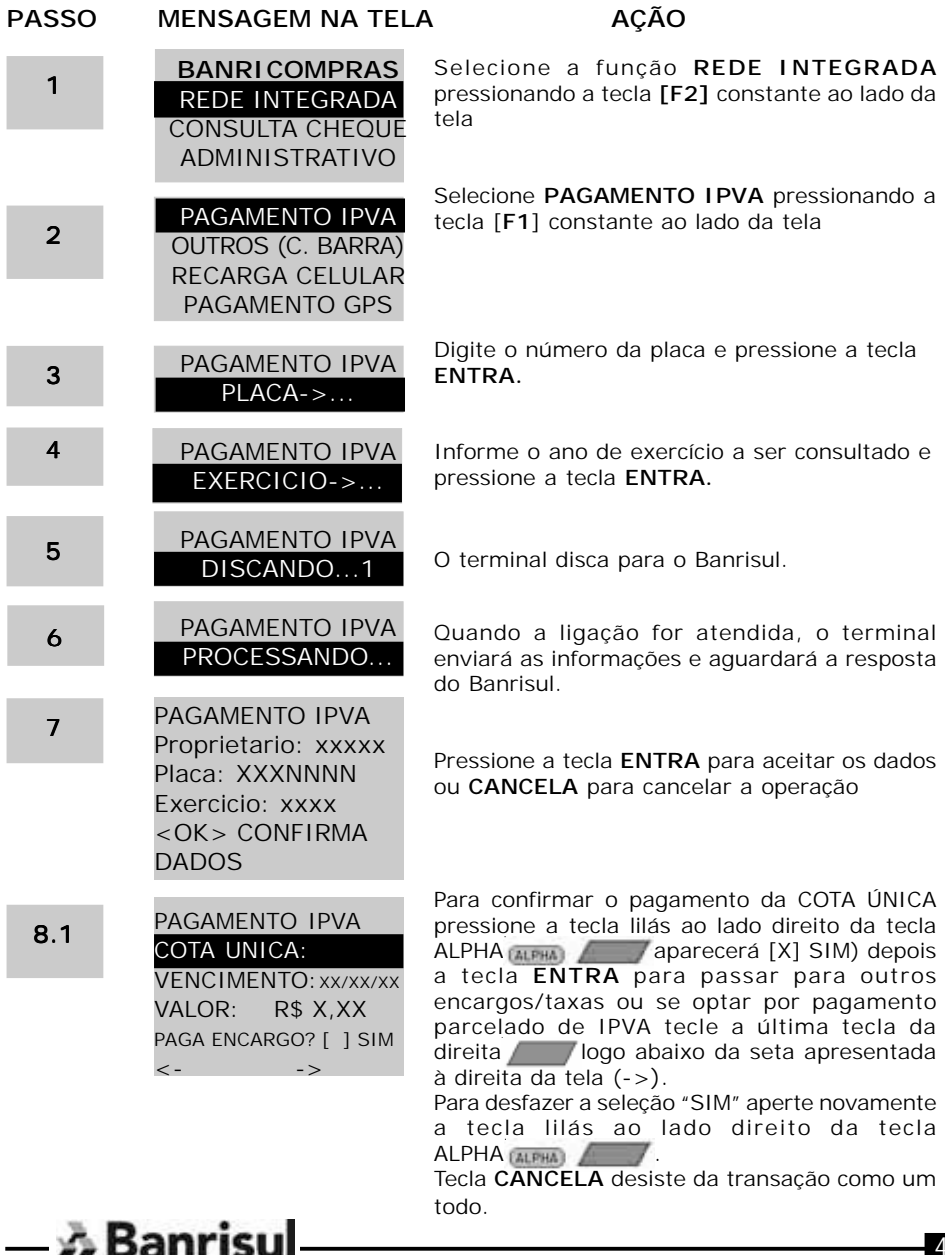

8.2

PAGAMENTO IPVA PARCELA 1 VENCIMENTO: XX/XX/XX VALOR: R\$ X,XX **PAGA ENCARGO? [ ] SIM** <- ->

Para confirmar o pagamento da **PARCELA N** pressione a tecla lilás ao lado direito da tecla ALPHA **(ALPHA)** aparecerá [X] SIM) depois a tecla **ENTRA** para passar para outros encargos/taxas ou se preferir voltar para o pagamento da Cota Única, tecle a última tecla da esquerda logo abaixo da seta apresentada à esquerda da tela (<-). Para desfazer a seleção "SIM" aperte novamente a tecla lilás ao lado direito da tecla ALPHA **ELEHA** ...

Tecla **CANCELA** desiste da transação como um todo.

8.3

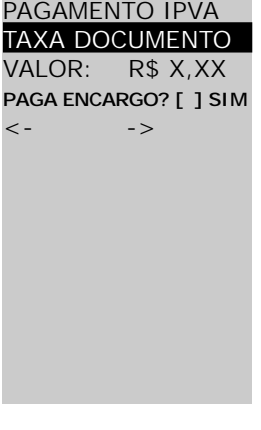

Para confirmar o pagamento da **TAXA** pressione a tecla lilás ao lado direito da tecla ALPHA (ALPHA) / aparecerá [X] SIM). Para passar para o próximo encargo ou taxa, tecle a última tecla da direita  $\sqrt{ }$ logo abaixo da seta apresentada à direita da tela (->). Ou para voltar a encargo/taxa anterior, tecle a última tecla da esquerda logo abaixo da seta apresentada à esquerda da tela (<-).

Pressionando a tecla **ENTRA** estará concluindo a seleção dos encargos/taxa a serem pagos.

Para desfazer a seleção "SIM" aperte novamente a tecla lilás ao lado direito da tecla ALPHA **ALPHA** 

Tecla **CANCELA** desiste da transação como um todo.

8.4

#### PAGAMENTO IPVA SEGURO:

VALOR: R\$ X,XX **PAGA ENCARGO? [ ] SIM**  $\lt$  -  $\gt$  -  $\gt$ 

Para confirmar o pagamento de **SEGURO** pressione a tecla lilás ao lado direito da tecla ALPHA (ALPHA) aparecerá [X] SIM). Para passar para o próximo encargo ou taxa, tecle a última tecla da direita  $\sqrt{ }$ logo abaixo da seta apresentada à direita da tela (->). Ou para voltar a encargo/taxa anterior, tecle a última tecla da esquerda **logo** abaixo da seta apresentada à esquerda da tela (<-).

Pressionando a telca **ENTRA** estará concluindo a seleção dos encargos/taxa a serem pagos.

Para desfazer a seleção "SIM" aperte novamente a tecla lilás ao lado direito da tecla ALPHA **ELEHA** ...

Tecla **CANCELA** desiste da transação como um todo.

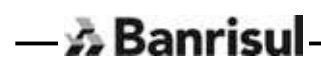

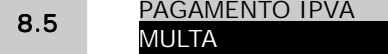

**PAGA EI**  $\overline{a}$ 

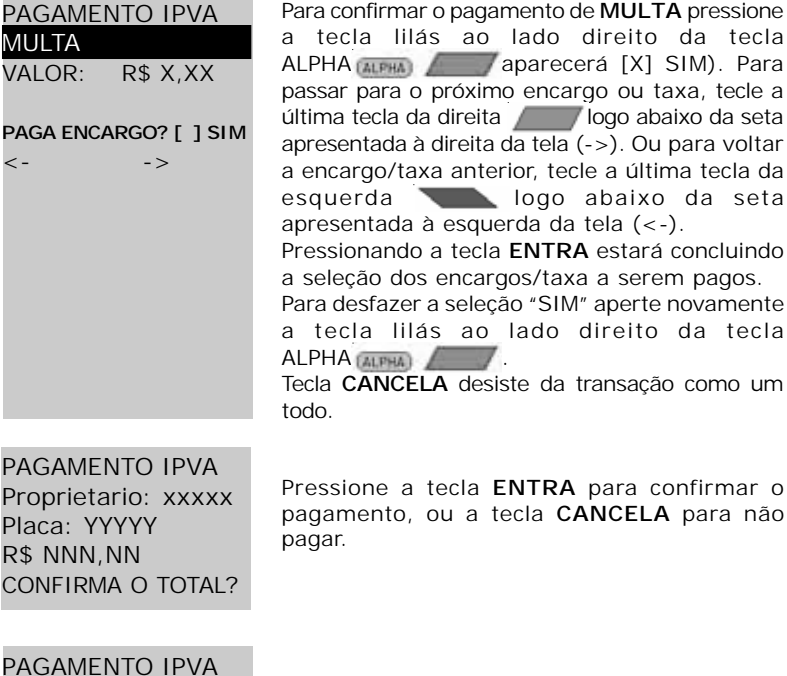

PAGAM Proprie Placa: R\$ NN CONFIL

8.6

Selecione o meio de pagamento da conta. As opções disponíveis são: **Cartão:** Digite número **1** e tecle **ENTRA**. Continue no passo 10. **Dinheiro:** Digite número **2** e tecle **ENTRA**. Continue no passo 12. **Cheque:** Digite número **3** e tecle **ENTRA**. Continue no passo 11. 9 MODO DE PAGAMENTO 1] CARTAO 2] DINHEIRO 3] CHEQUE

10 PAGAMENTO IPVA PASSE O CARTÃO

Passe o cartão BANRISUL do Cliente.

PAGAMENTO IPVA SENHA: 10.1

Solicite ao cliente a digitação da senha através do Teclado. Continue no passo 12. Pressione a tecla **ENTRA** para confirmar.

#### 11 12 13 PAGAMENTO IPVA CMC7: BLOCO1: .............. PAGAMENTO IPVA DISCANDO...1 PAGAMENTO IPVA PROCESSANDO PAGAMENTO IPVA TRANSAÇÃO APROVADA 14

Passar o cheque na leitora ou caso não a possua, digitar o código CMC-7. Ao terminar a entrada de todo o código, pressione a tecla enter para continuar.

O terminal disca para o Banrisul.

Quando a ligação for atendida, o terminal enviará as informações e aguardará a resposta do Banrisul.

A operação foi autorizada pelo Banrisul. Caso obtenha mensagens diferentes desta, verifique nas tabelas do apêndice ao final deste manual, qual a sua descrição e as ações a serem tomadas.

### $-\lambda$  Banrisul

#### **5.12 - REDE INTEGRADA - OUTROS (C. BARRA)**

 $-\lambda$  Banrisul

Efetua pagamentos de títulos bancários ou de arrecadação

**Importante**: Para a execução de pagamento da Rede Integrada, o LOTE deve estar aberto, portanto, deve-se abrir e fechar o LOTE diariamente.

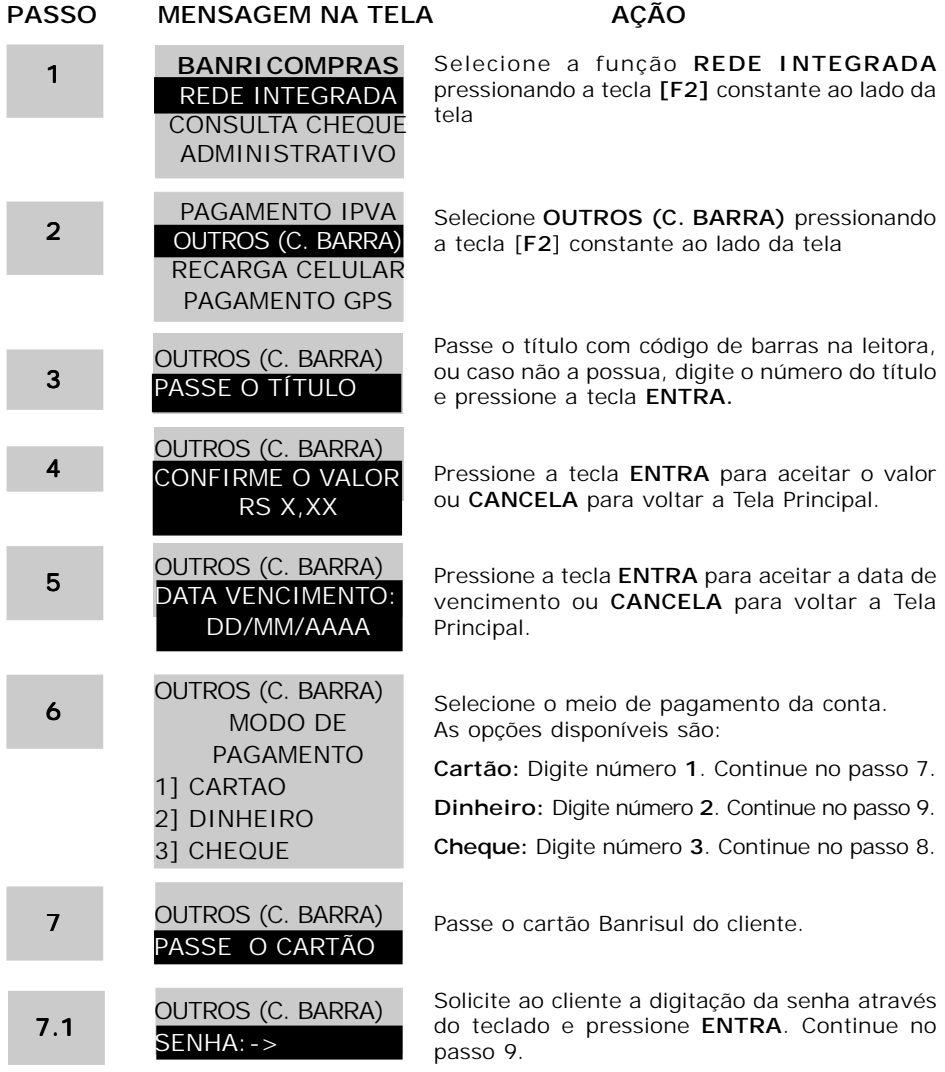

CMC7:

OUTROS (C. BARRA)

BLOCO1: ..............

OUTROS (C. BARRA) DISCANDO...1

OUTROS (C. BARRA) PROCESSANDO...

OUTROS (C. BARRA) TRANSAÇÃO APROVADA

8

9

10

11

Passar o cheque na leitora, ou caso não a possua, digitar o código CMC-7 do cheque. Ao terminar a entrada de todo o código,pressione a tecla **ENTRA** para continuar.

O terminal disca para o Banrisul.

Quando a ligação for atendida, o terminal enviará as informações e aguardará a resposta do Banrisul.

A operação foi autorizada pelo Banrisul. Caso obtenha mensagens diferentes desta, verifique nas tabelas do apêndice ao final deste manual, qual a sua descrição e as ações a serem tomadas.

12 O terminal imprimirá as 2 vias de comprovante de pagamento.

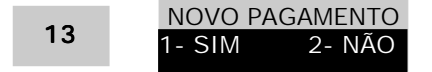

Tecle **1** para efetuar um novo pagamento e **2** para voltar ao Menu Principal.

#### **5.13 – RECARGA CELULAR**

Permite fazer a recarga de celular de diversas operadoras.

Permite pagamento com cartão ou dinheiro.

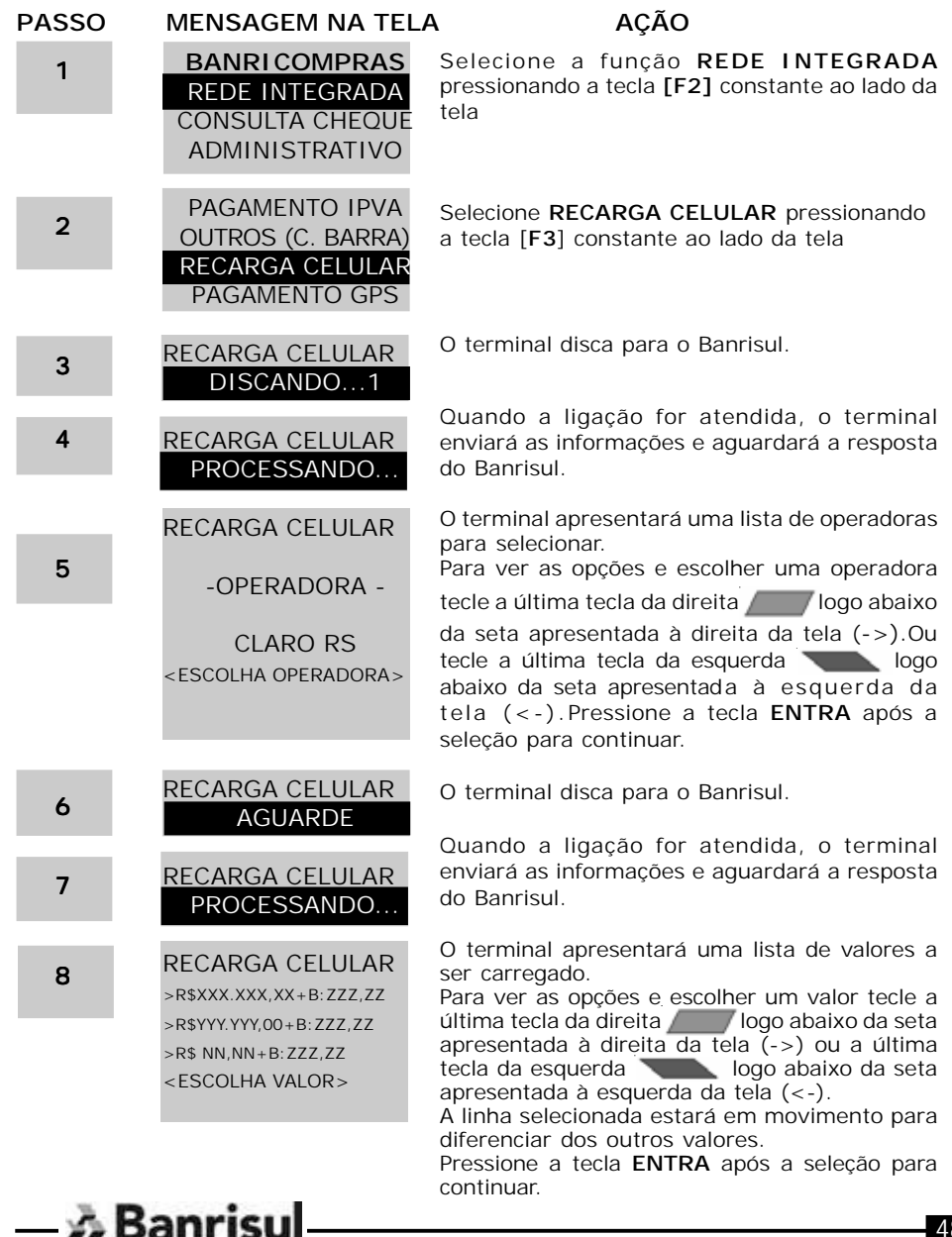

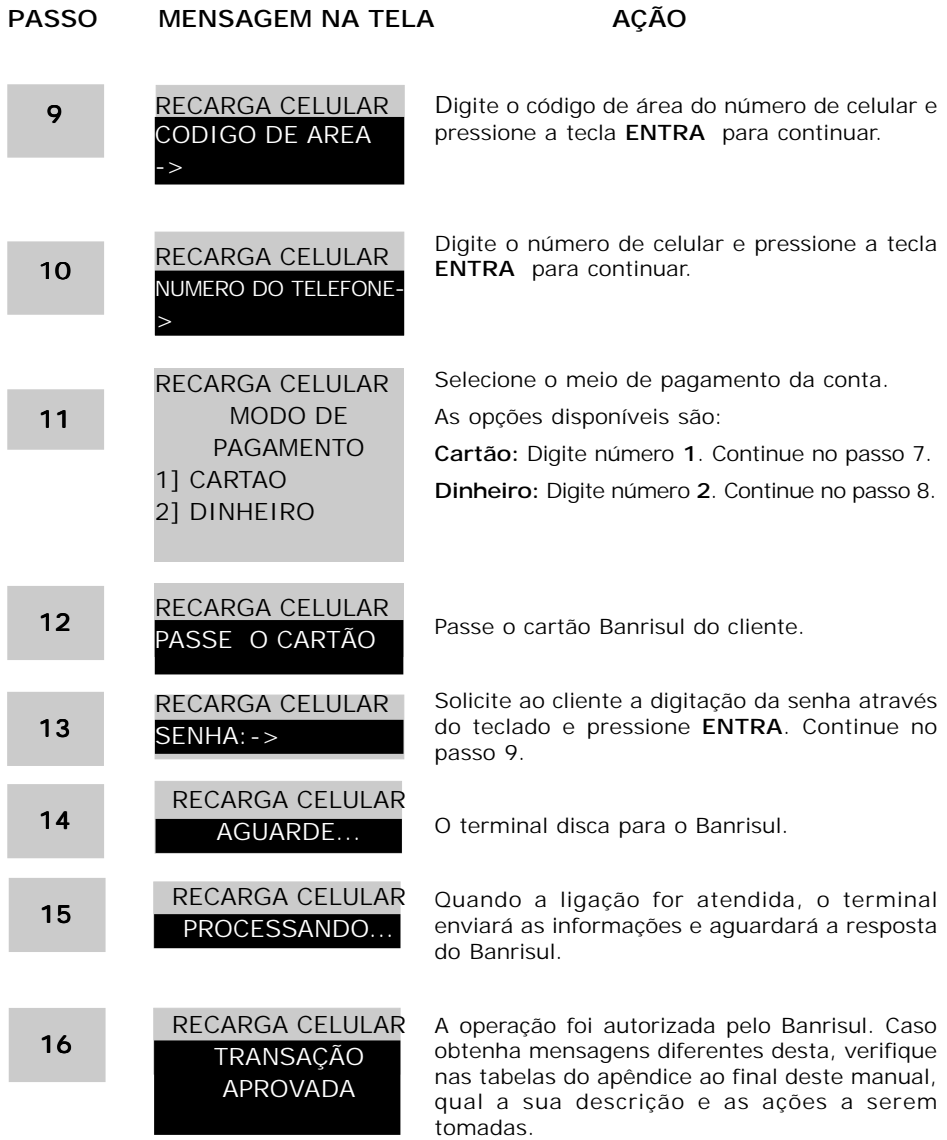

50

#### **5.14 - PAGAMENTO GPS (NÃO UTILIZADO AINDA PELO BANRISUL)**

Permite a entrada dos dados da guia de arrecadação, tais como: o código do pagamento, a competência, o identificador, o valor do INSS, o valor de outras entidades, atualização monetárias, multas e juros.

Permite o pagamento com cartão ou dinheiro.

 $-\mathbb{A}$  Banrisul

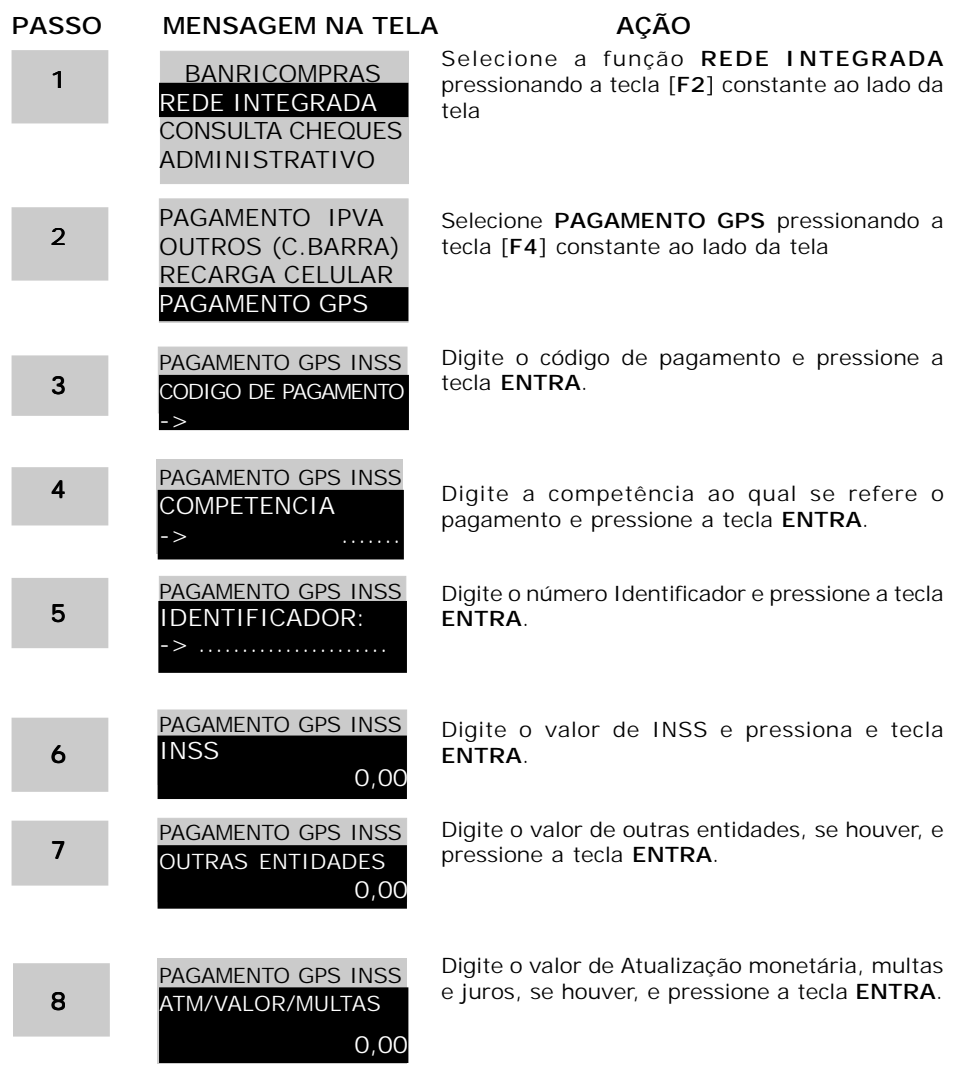

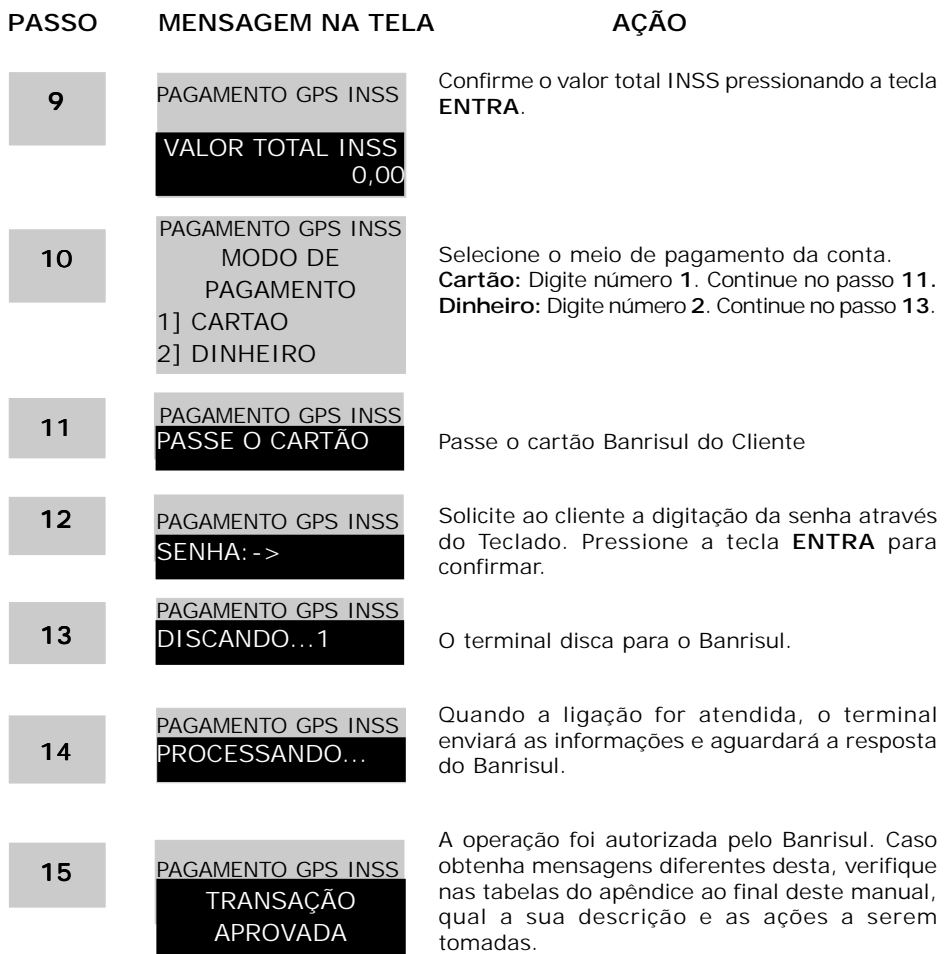

#### **5.15 - CONSULTA CHEQUES**

Consulta a situação daquele cheque Banrisul, naquele momento.

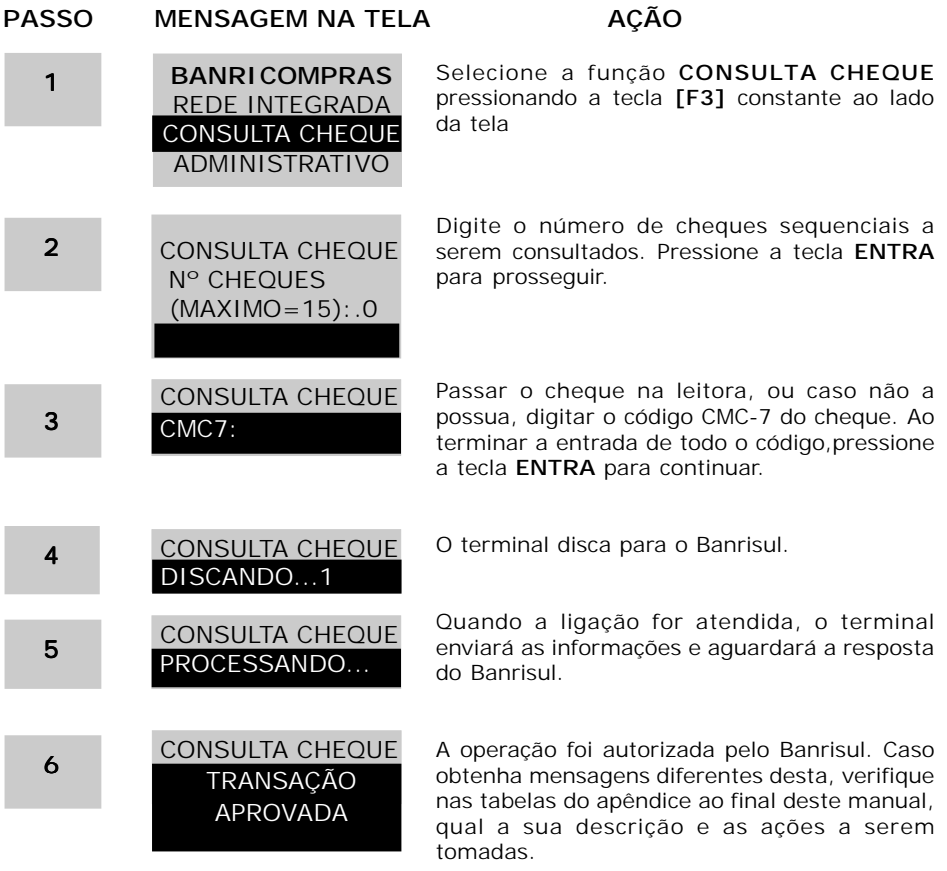

#### **6 - APÊNDICE - TABELA DE MENSAGENS DE ERRO NO TERMINAL BANRISUL**

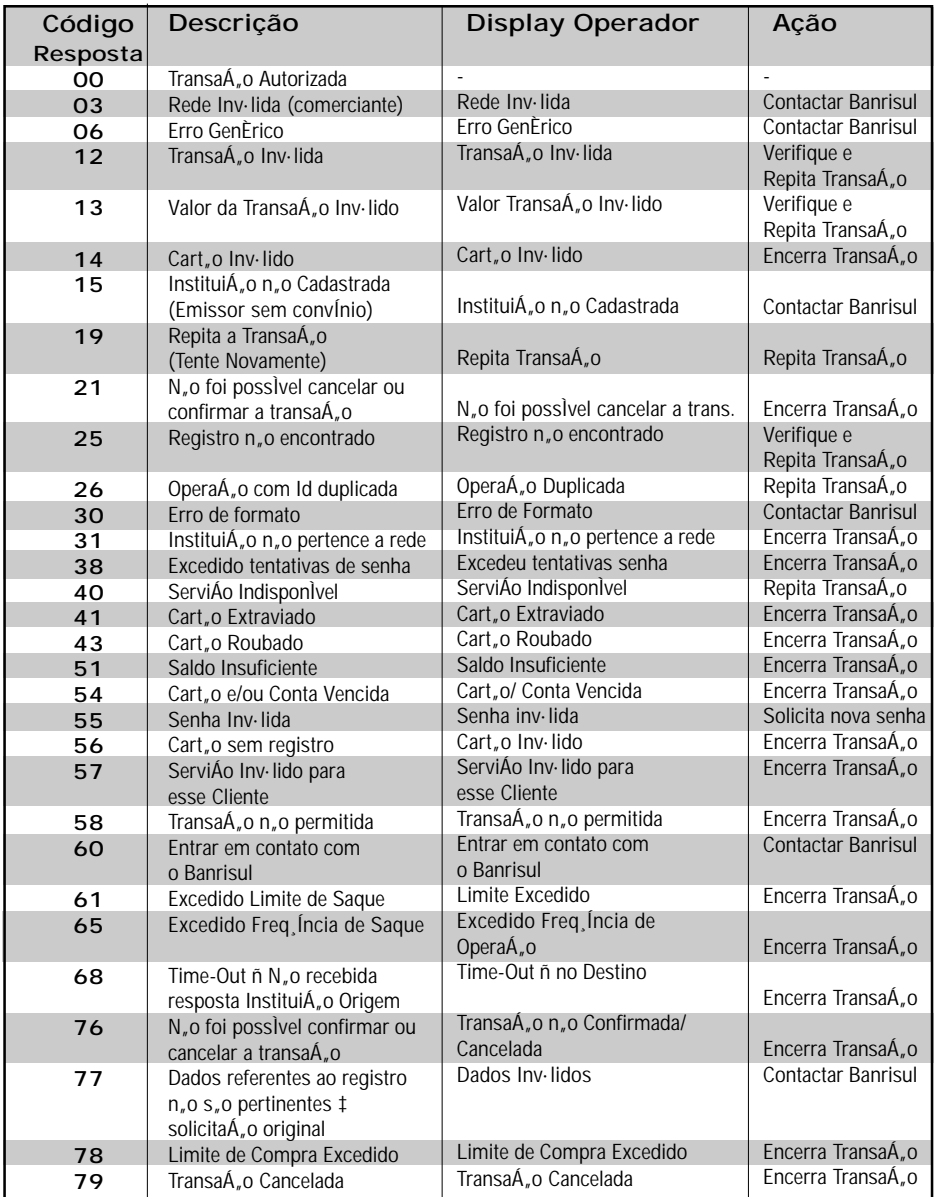

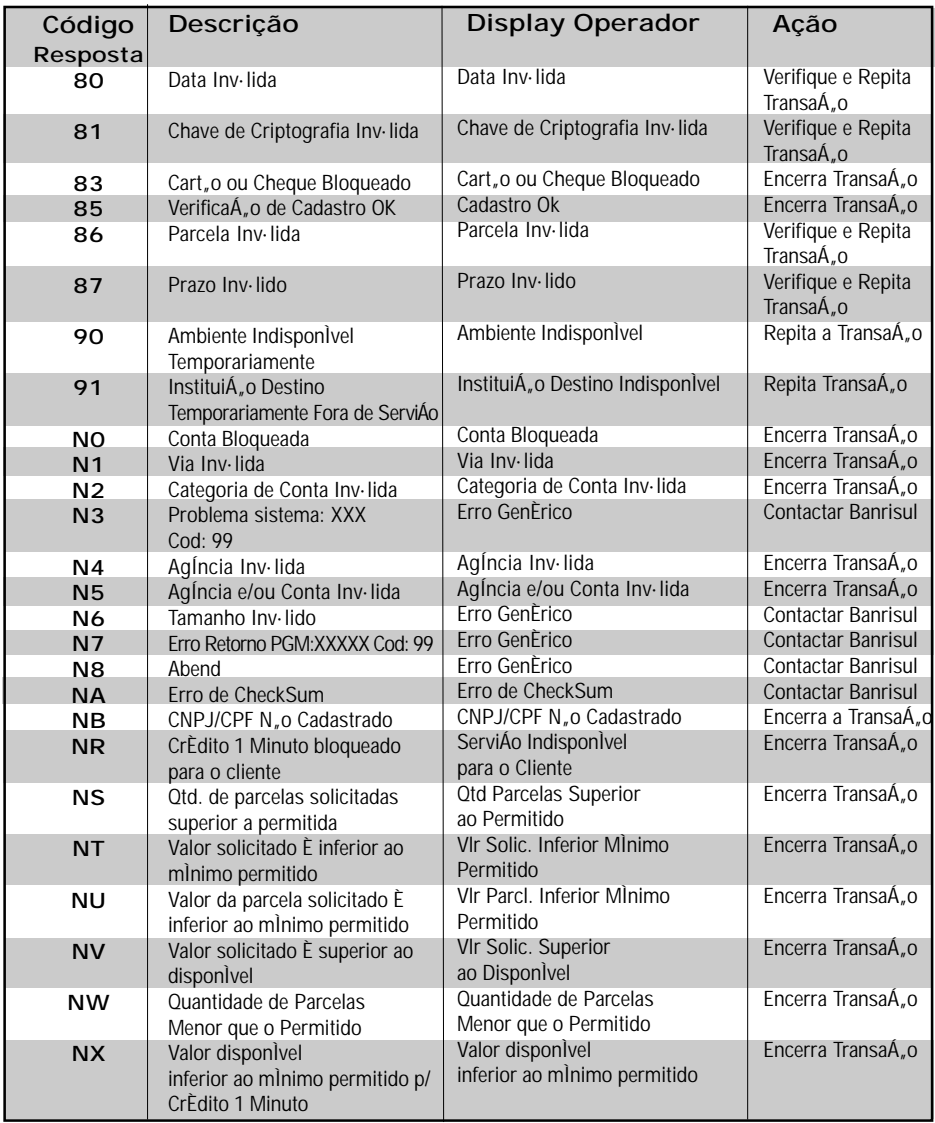

 $-\lambda$  Banrisul

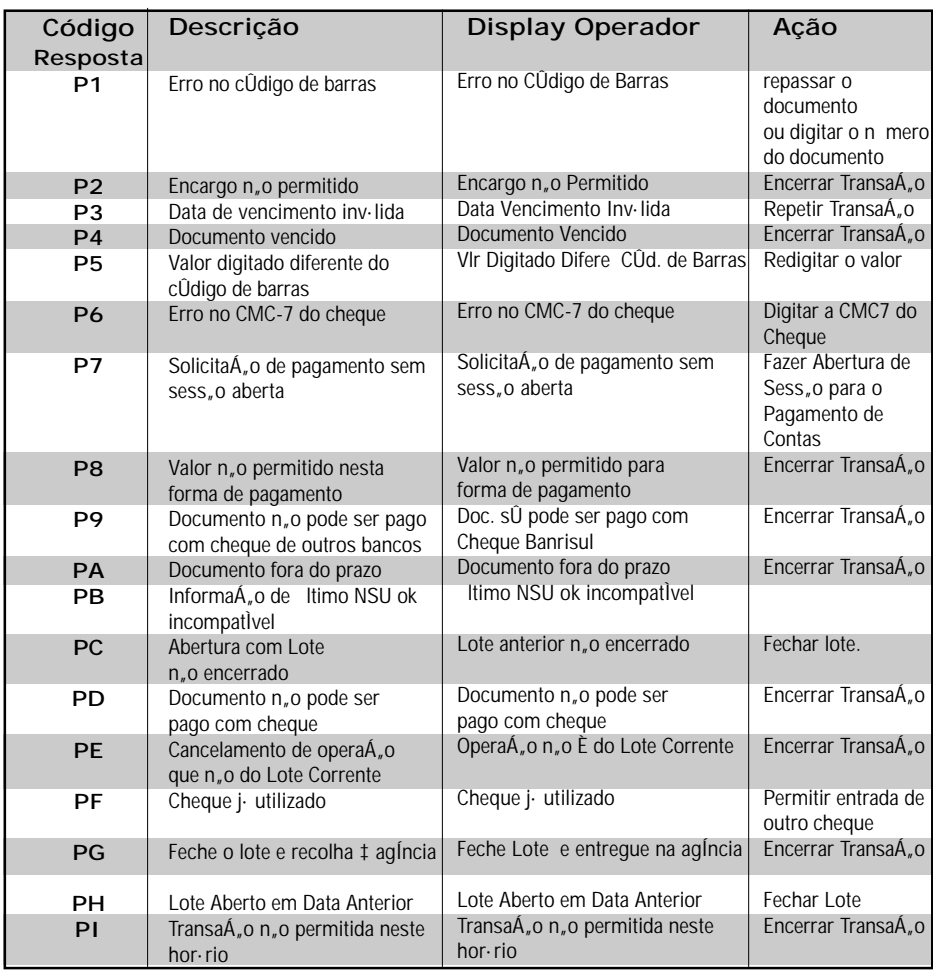